大阪大学生活協同組合 2022.11.11作成 20223.4.28修正

1

# 手順① 生協ヘメールアドレスの登録

~生協にメールアドレスを登録していない方は事前登録が必要です~

※WEB加入等で生協に既にメールアドレスを登録している場合は、 スライド12枚目 手順②univcoopマイポータルへのサインアップから始めてください。

# 「[app@osaka-univ.coop](mailto:app@osaka-univ.coop)」宛てに下記の内容をメールください。

①氏名 ②登録したいメールアドレス (大学のメールアドレス以外をおすすめします) ③生年月日(西暦)

生協側でメールアドレスの登録が完了いたしましたらご連絡いただいた メールアドレスへ返信をさせていただきます。 次のステップへお進みください。

# 手順② univcoopマイポータルへのサインアップ

※univcoopマイポータルに新たにアカウントを登録するたにのサインアップを行います。

# Google・Yahoo等のブラウザで「univcoopマイポータル 」で検索 ↓↓ univcoopマイポータルへアクセス

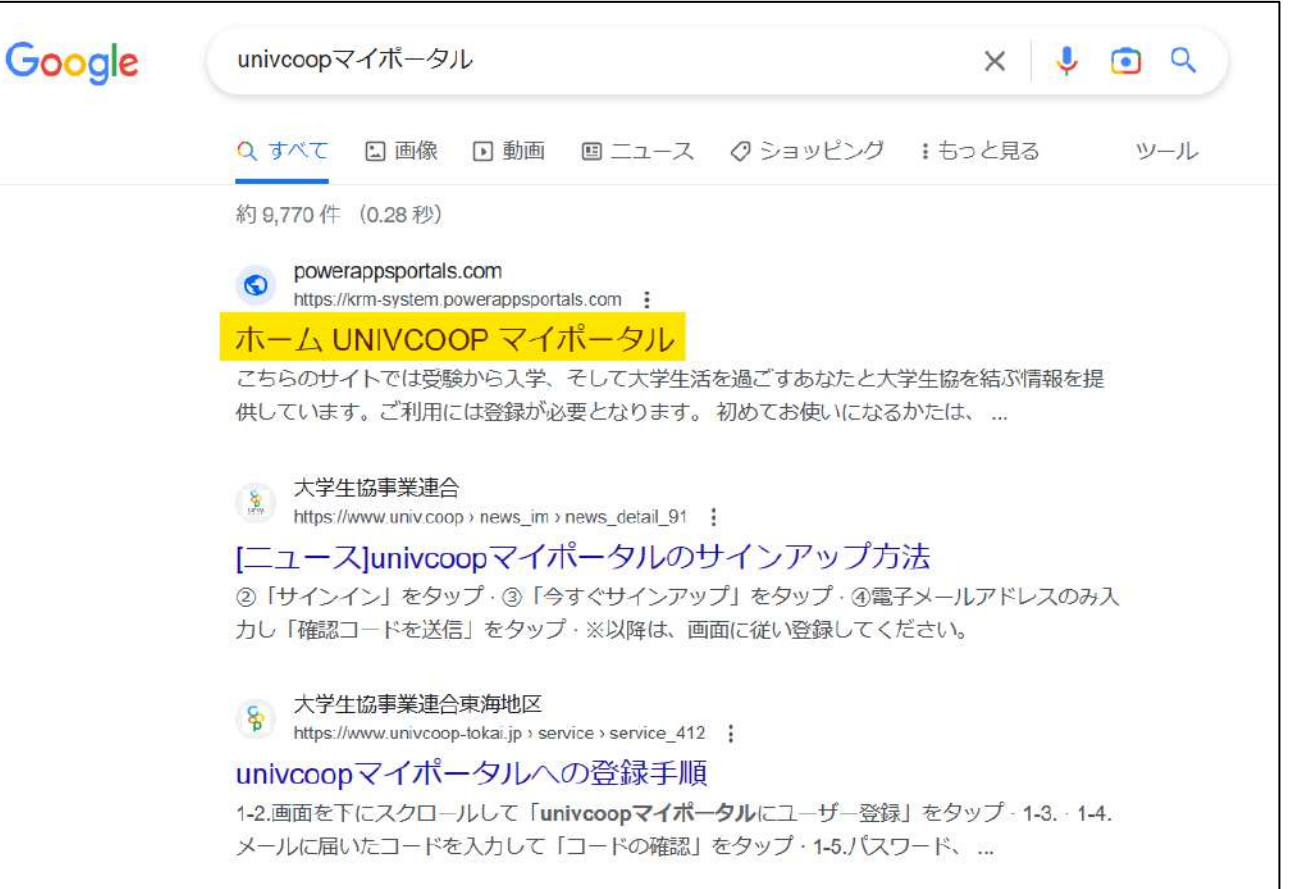

# こちらからもunivcoop[マイポータルへアクセスできます。](https://krm-system.powerappsportals.com/)

6

# 組合員証にICカード機能を設定する方法

= = = 7 案内 = = =

このページは北海道・東北・関東・甲信越・東海・関西・北陸・九州各地区の大学生協に加入、もしくは大学生協のある大学の受験を検討されている皆様への情報を提供しています。 中国·四国地区の大学に興味のある方は http://vsign.jp/ にアクセスをお願いいたします **E E E E E E E E E** 

こちらのサイトでは受験から入学、そして大学生活を過ごすあなたと大学生協を結ぶ情報を提供しています。ご利用には登録が必要となります。 初めてお使いになるかたは、以下の手順で登録をお願いいたします。 すでに登録が完了している方は、画面右上のサインインをクリックして登録アドレスでの認証をお願いいたします。

利用登録に当たってのご準備をお願いいたします。

- ◆登録に当たっては以下の情報が必要となります。
	- 登録用メールアドレス
	- 認証用パスワード (あらかじめ決めておいてください)
	- 個人認証用電話番号(スマートフォンへのSMS、もしくは音声によるパスコード(数字6桁)をお伝えします)
- ◆メールアドレスの認証を行います。迷惑メールフィルタ設定をされている場合には、「micorosoftonline.com |からの受信許可設定をお願いいたします。 ◆個人認証用電話番号へのパスコードの送信、通話を行います。お手元ですぐ確認できるようにご準備をお願いいたします。 ◆登録作業を最後まで行わないと正常に登録が完了しません。メールアドレス認証後にプロファイル入力画面に移動します。基本情報のご入力をお願いいたします。

#### 登録手順

1. 下のリンクから移動したページで「今すぐサインアップ」をクリックしてください。

2. メールアドレスを入力してください。メールアドレス登録済みのSNSアカウントでの登録も可能です。その場合は選択されたSNSアカウントに登録されているメールアドレスで登録を行い

ます。

↓下にスクロール

↓下にスクロール

↓下にスクロール

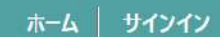

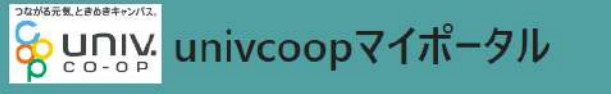

- SNSアカウントでサインアップされる場合は、SNSアカウントで使用しているメールアドレスが大学生協加入Webからのお申込時に登録されたメールアドレスと同じであることをご確認 ください。メールアドレスが違う場合には、大学生協加入Webシステムでお申し込みいただいたデータとの紐づけができなくなります。
- 大学生協加入Webシステムで申し込まれた方は、決済が完了した翌日のお昼 (12:00) 以降に登録をお願いいたします。
- 3. 入力されたメールアドレス宛に数字6桁の認証コードが送信されます。そのコードを入力してメールアドレス認証を完了してください。
- 4. パスワードを設定し、氏名を入力してください。
- 5. 個人認証用の電話番号を登録します。
- 6. 登録された電話番号を確認するためにSMS送信もしくは音声通話で数字6桁の認証コードをご案内しますので、そのコードを入力して電話番号認証を完了してください。
- 7. 電話番号の認証が完了すると、プロファイル登録ページに移ります。お名前、ご住所等のご登録をお願いいたします。

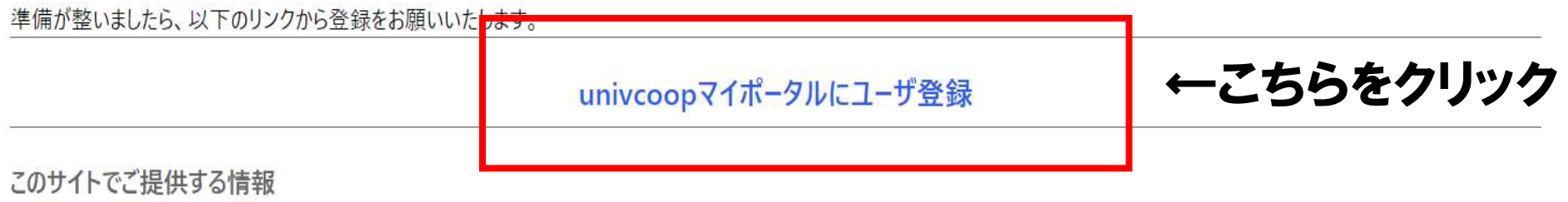

■興味のある大学

受験生の皆さんが興味のある大学にある生協の情報にアクセスする入口です。

#### ■資料請求

特に受験や合格後に役立つ様々な資料を提供しています。こちらのページにある資料一覧からほしい情報の入手を申し込んでください。

#### ■イベント申込

オープンキャンパスでの大学生協の企画や合格後のガイダンスなど、生協主催のイベントへの参加申込を行うことができます。

发射 经上级

8 goly 大学生協事業連合 電子メール アドレス でサインインする 電子メールアドレス パスワード パスワードを忘れた場合 サインイン アカウントをお持ちでない場合 今すぐサインアップ ↑こちらをクリック 自分のソーシャル アカウントでサインイ  $\check{~}$ G oq. f witter

←※univcoopマイポータルに 新たにアカウントを登録するため "今すぐサインアップ"をクリックしてください。

SNSではなく 生協に登録した メールアドレスで サインアップを行ってください。→

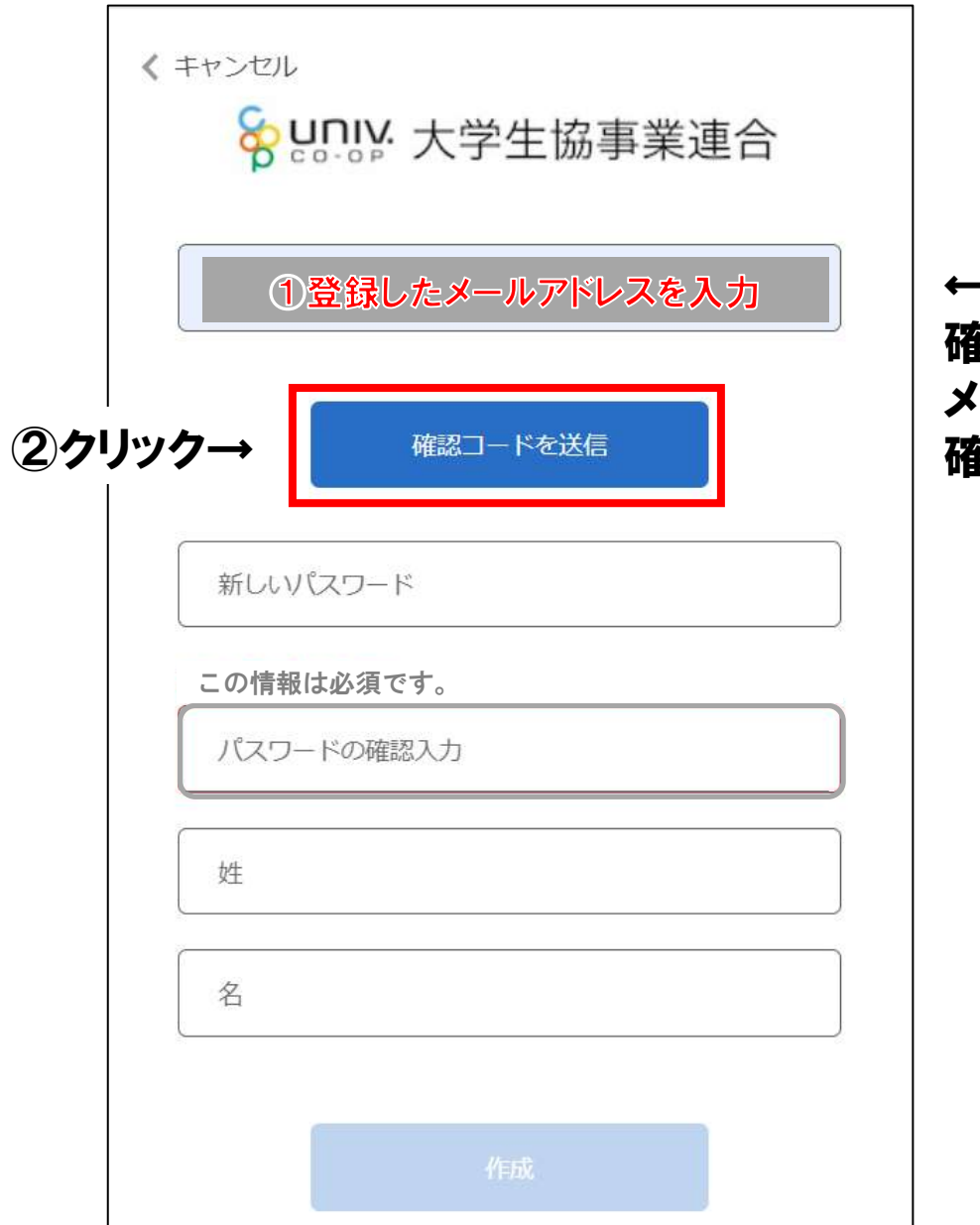

←登録されているメールに 確認コードが送信されます。 メールの受信BOXを 確認してください。

### 受信したメールの本文にコードが書かれているので 先ほどのページに戻りコードの入力を行ってください。 (使用しているメールにより画面は異なります)↓

差出人 Microsoft (univcoopマイポータル の代理) <msonlineservicesteam@microsoftonline.com> @

→ 返信 → 転送

宛先 (自分) 3

件名 univcoopマイポータル アカウントの電子メール確認コード

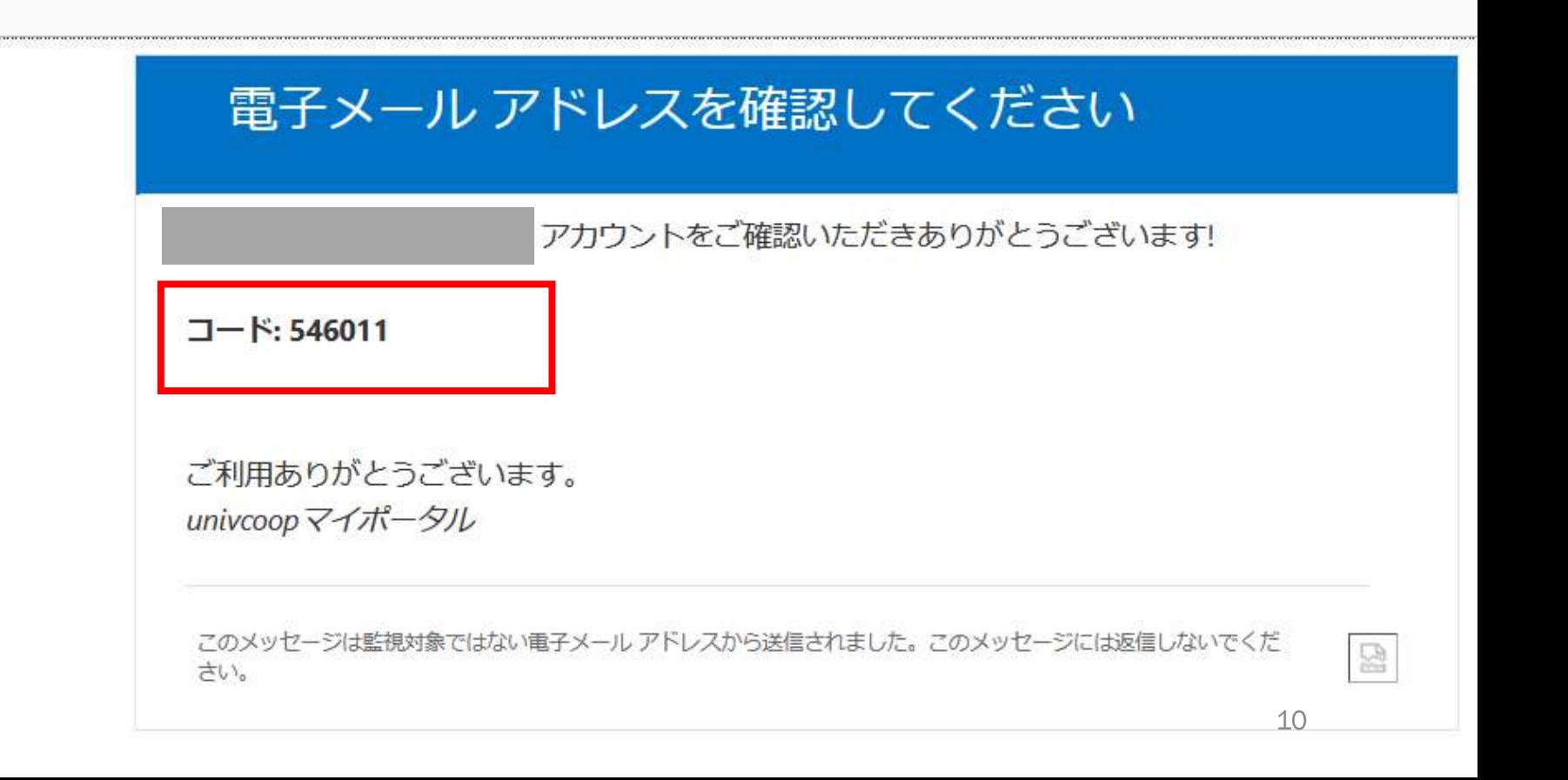

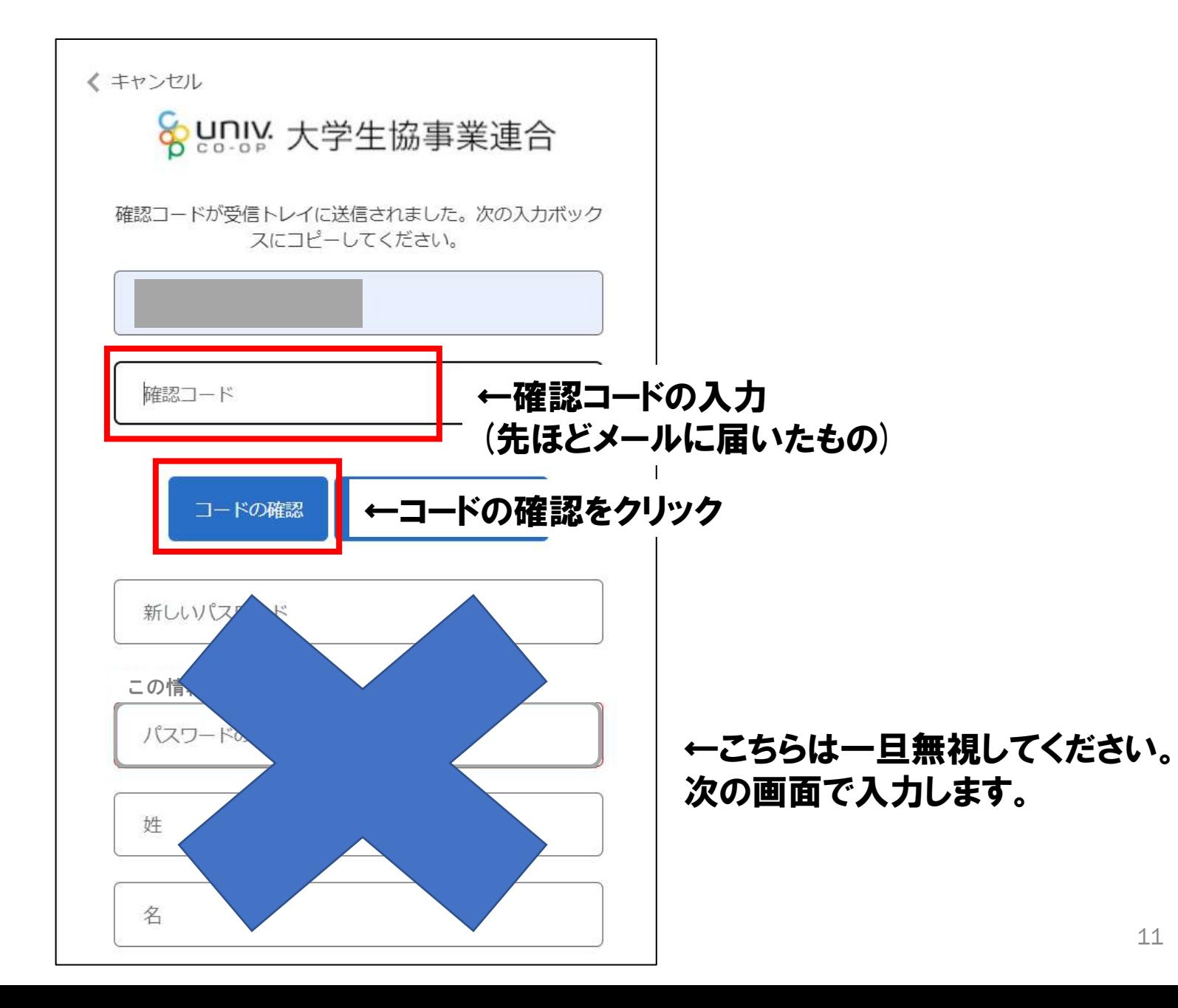

くキャンセル

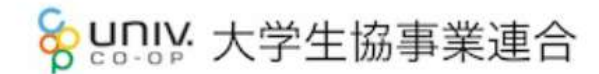

メールアドレスが確認できました。次に進んでください。

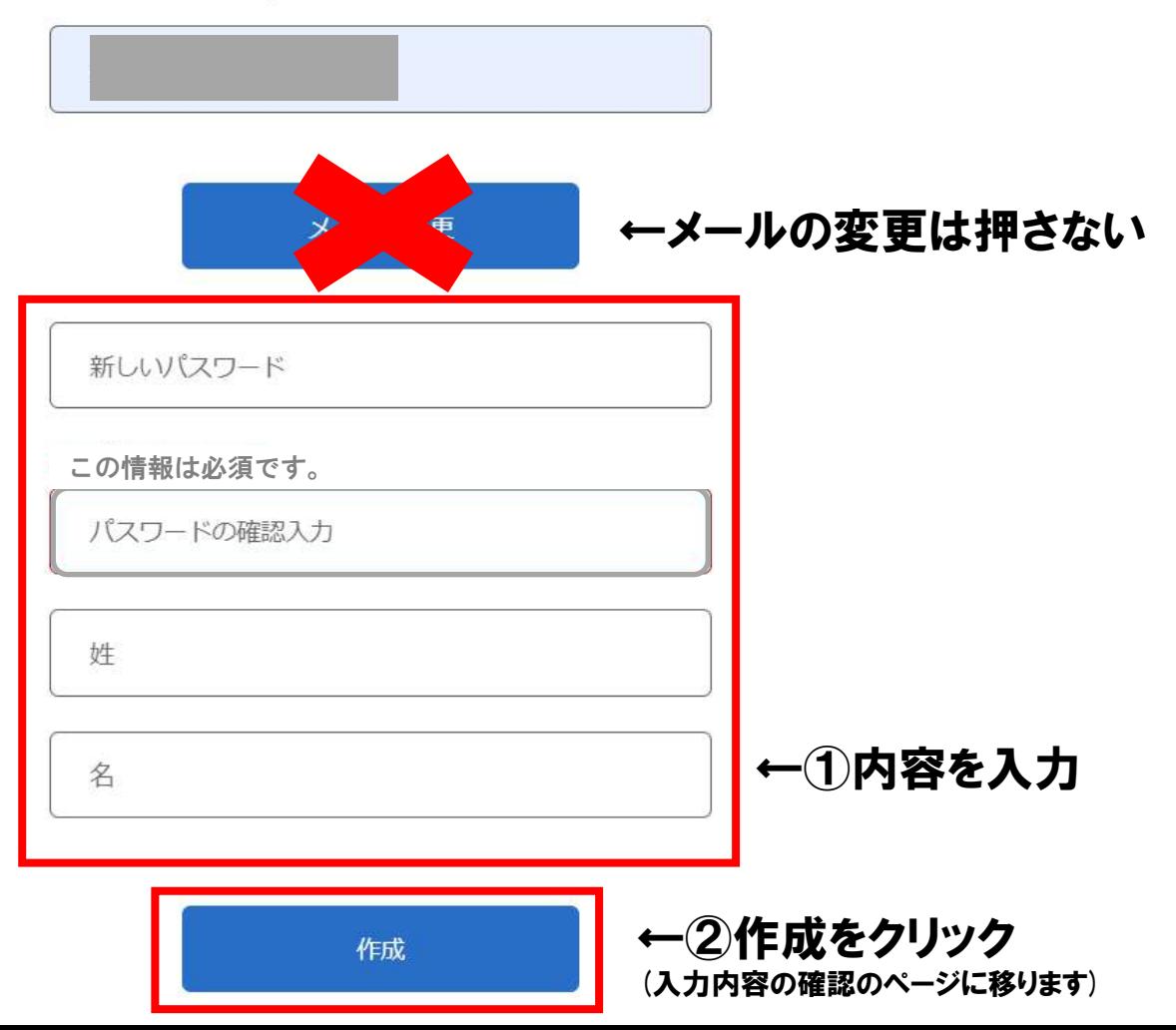

く キャンセル

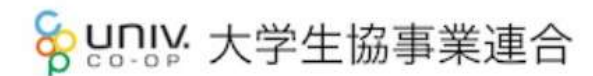

メールアドレスが確認できました。次に進んでください。

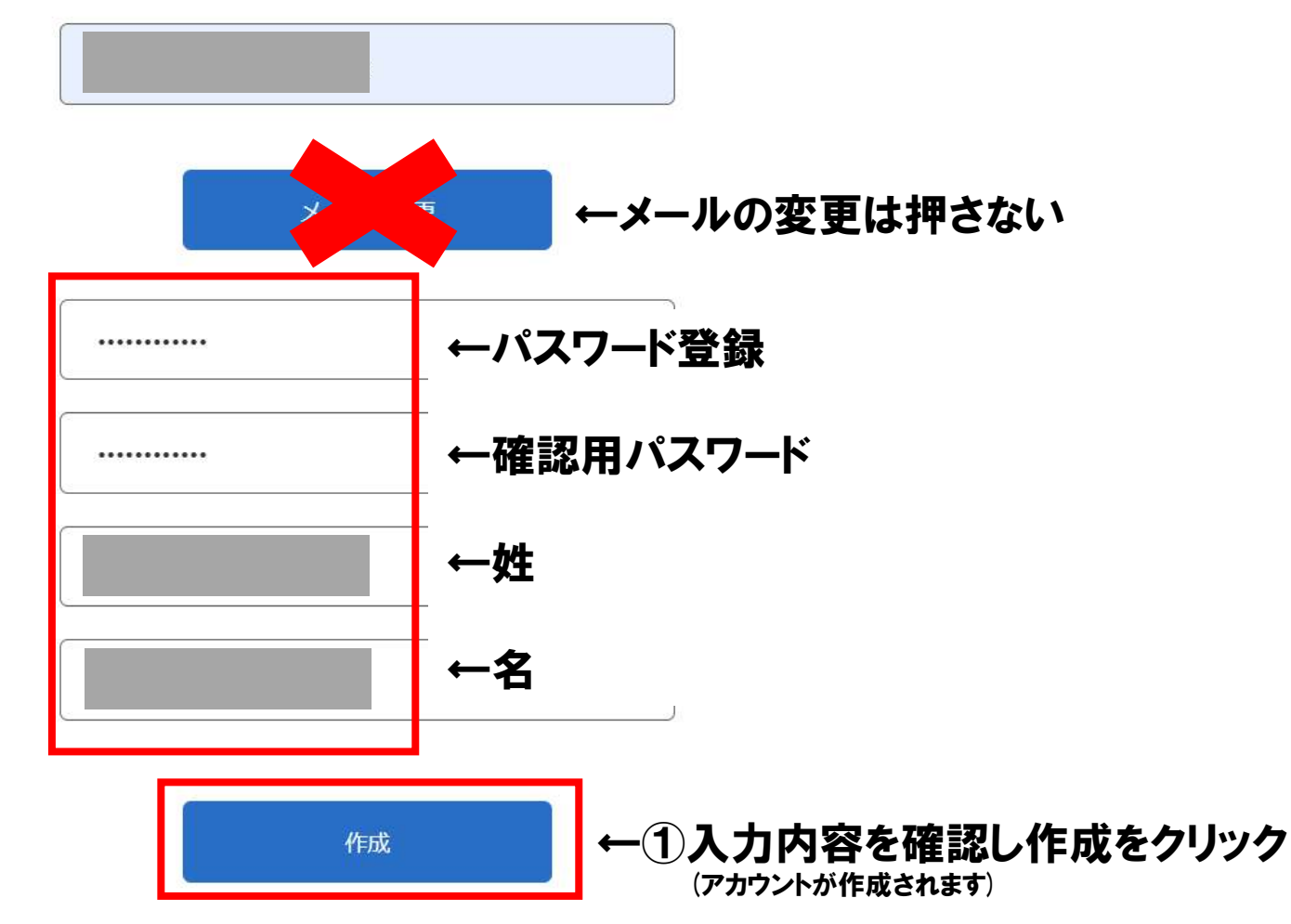

13

く キャンセル 8 ynly 大学生協事業連合 認証用に SMS でコードを受け取る、または電話を受けるこ とを希望する番号を以下に入力してください。 国番号 Japan (+81)  $\check{ }$ 電話番号 ←"0(ゼロ)"を含めた 電話番号 電話番号を入力してください

スマートフォンへのSMS→ もしくは音声によるパスコード (数字6桁)をお伝えします

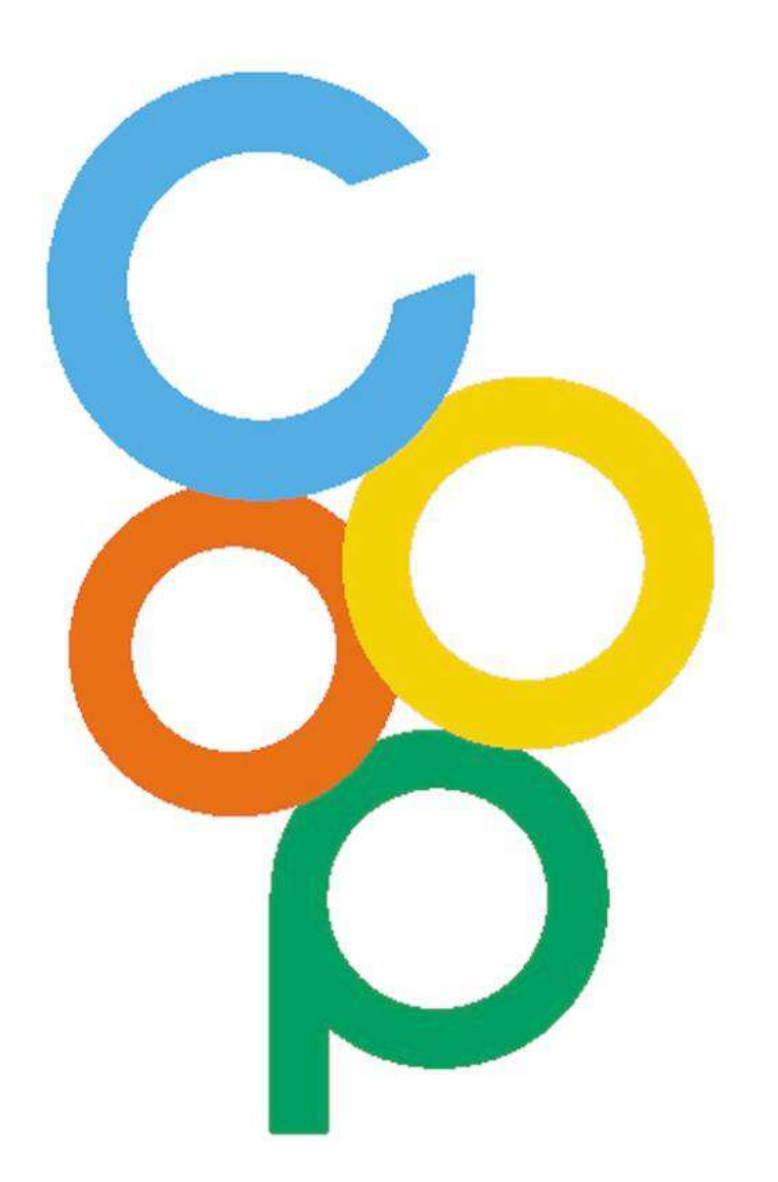

く キャンセル 8g univ. 大学生協事業連合 認証用に SMS でコードを受け取る、または電話を受けるこ とを希望する番号を以下に入力してください。 国番号 Japan (+81) 電話番号 ①電話番号を入力 コードの送信 ←②どちらかをクリック 携帯電話以外は、「電話をする」を 電話する 選択

 $\Xi$ 

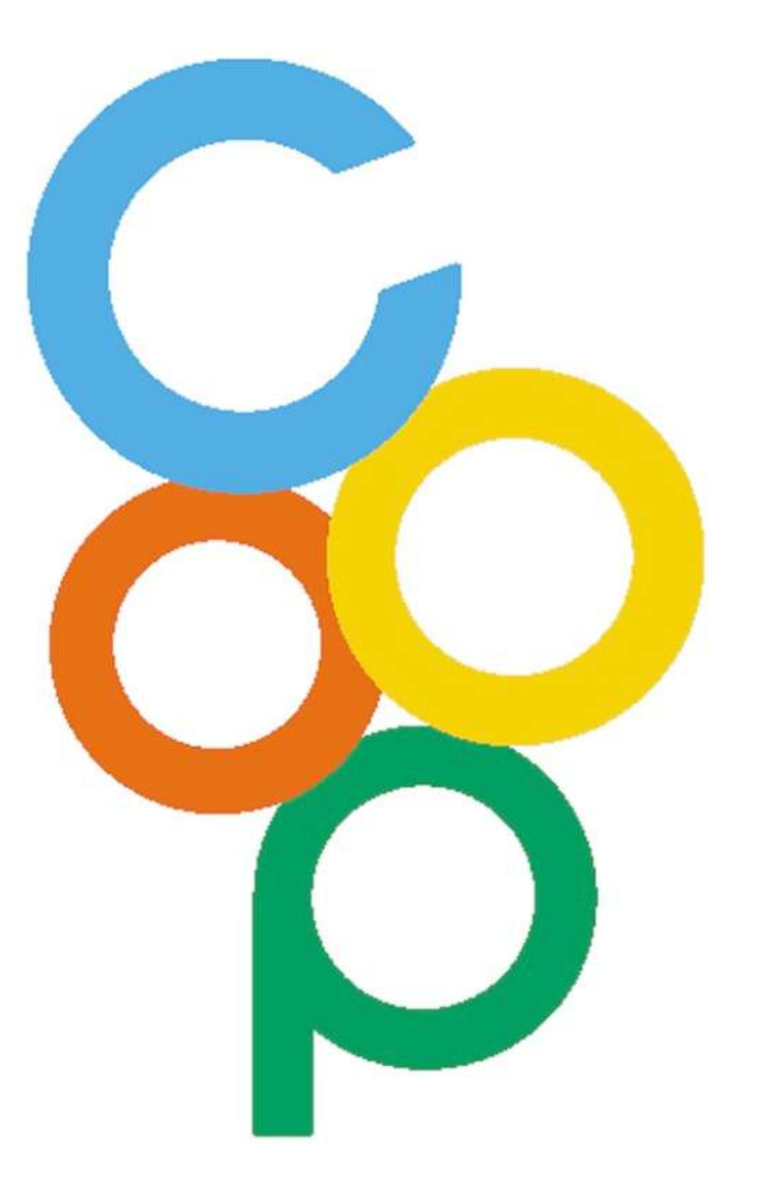

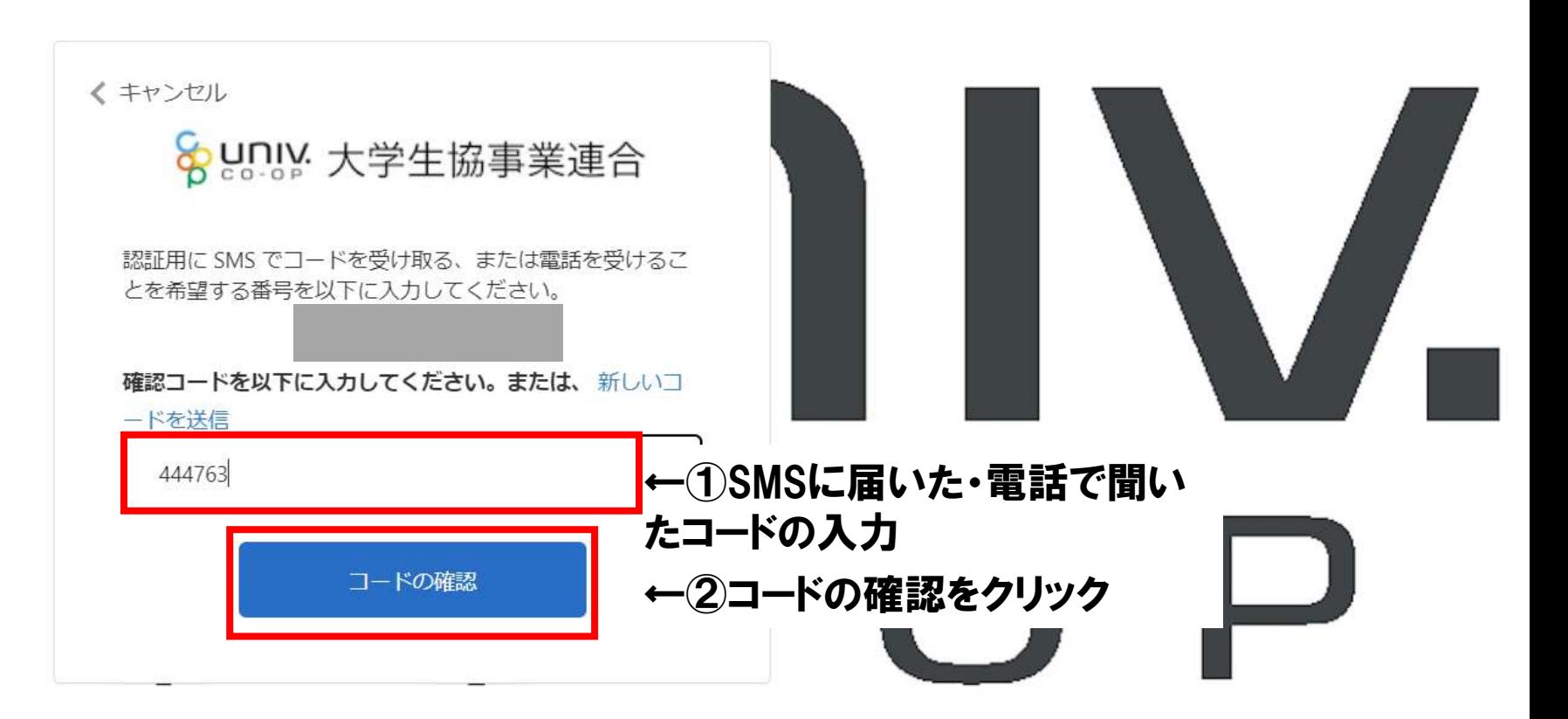

 $\overline{c}$ 

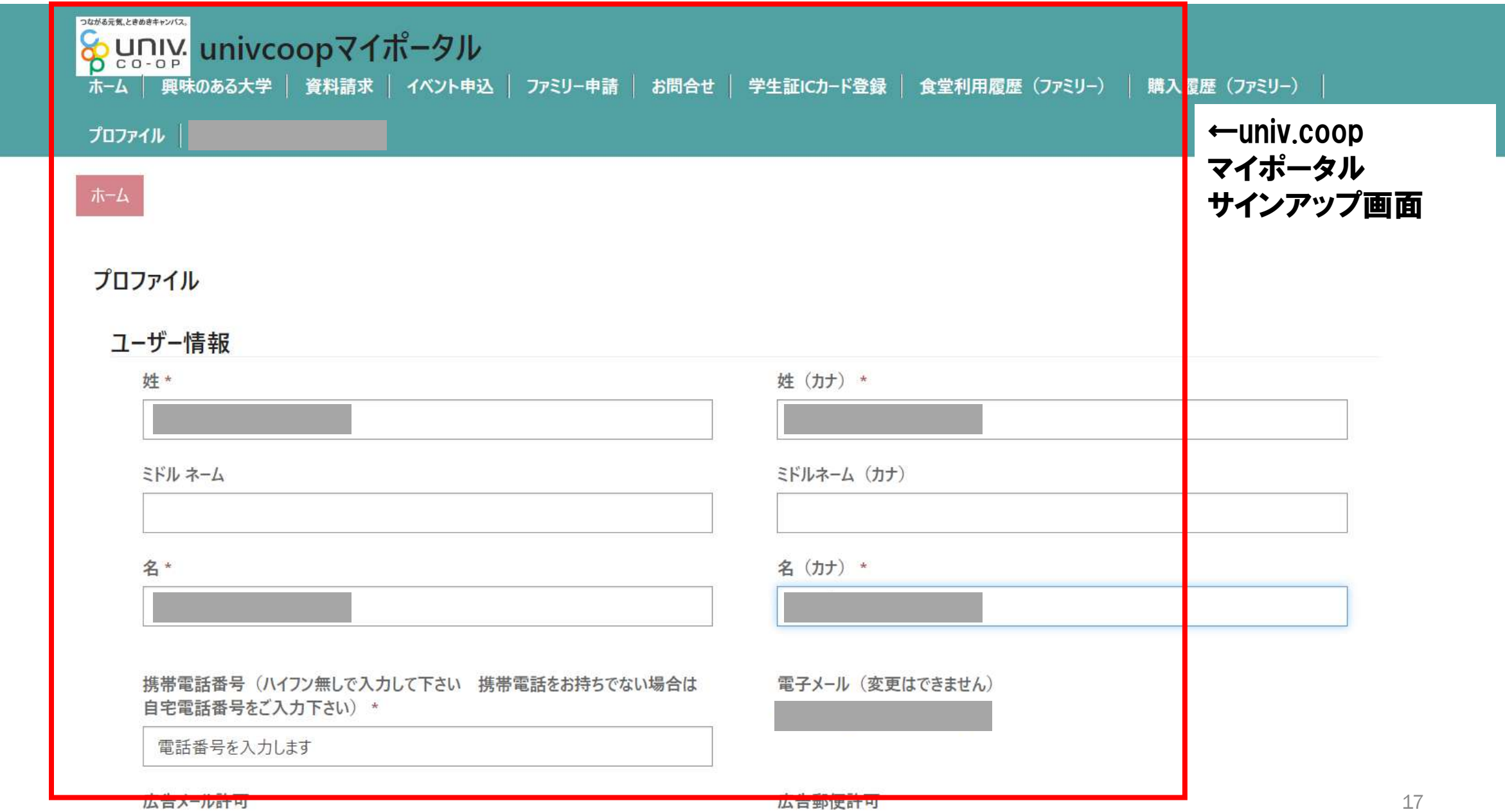

差出人 大学生協 メール送信 <krm-noreply@univ.coop> @

宛先 (自分) A

件名 ポータルサイト登録完了 (univcoopマイポータル) CRM:0000001

様

このたびはunivcoopマイポータルにご登録いただいてありがとうございます。 univcoopマイポータルは大学生協と皆様を結ぶ窓口です。皆さんの入学前から入学後の大学生活を支える窓口としてぜひご活用ください。 univcoopマイポータルでは以下のサービスを提供しています。

#### ■興味のある大学

・ 受験生の皆さんが興味のある大学やその大学にある生協の情報にアクセスする入口です。

#### ■資料請求

- ・ 特に受験や合格後に役立つ様々な資料を提供しています。こちらのページにある資料一覧からほしい情報の入手を申し込んでください。
- ■イベント申込
- ・ オープンキャンパスでの大学生協の企画やや合格後のガイダンスなど、生協主催のイベントへの参加申込を行うことができます。

#### ■ファミリー申請

・ 受験生の皆さんと保護者の方との結びつきを設定するページです。結びつきを設定することで、保護者の方々がお子様の大学生活における生協の利用状況を確認することができます。

#### ■牛協利用履歴

・ 大学生協で購入した商品や書籍、食堂で利用された食事の栄養価情報などを提供しています。

■お問合せ

・ 大学生協に質問がありましたら、このページをご利用ください。

■プロファイル

・ あなたの個人情報を管理するページです。

univcoopマイポータルが皆様の大学生活のサポートになることを願っています。ぜひご利用ください。

大学生協事業連合univcoopマイポータル 事務局 (なお、このメールに返信はできません)

←このようなメールが届けば univcoopマイポータルへの 登録は完了です。

← 返信

# univcoopマイポータルへの登録が完了しましたら 一度ブラウザを閉じて下さい。

# 手順③ univcoopマイポータルへのサインイン

# 再度Google · Yahoo等のブラウザで「univcoopマイポータル Q」で検索 ↓↓ univcoopマイポータルへアクセス

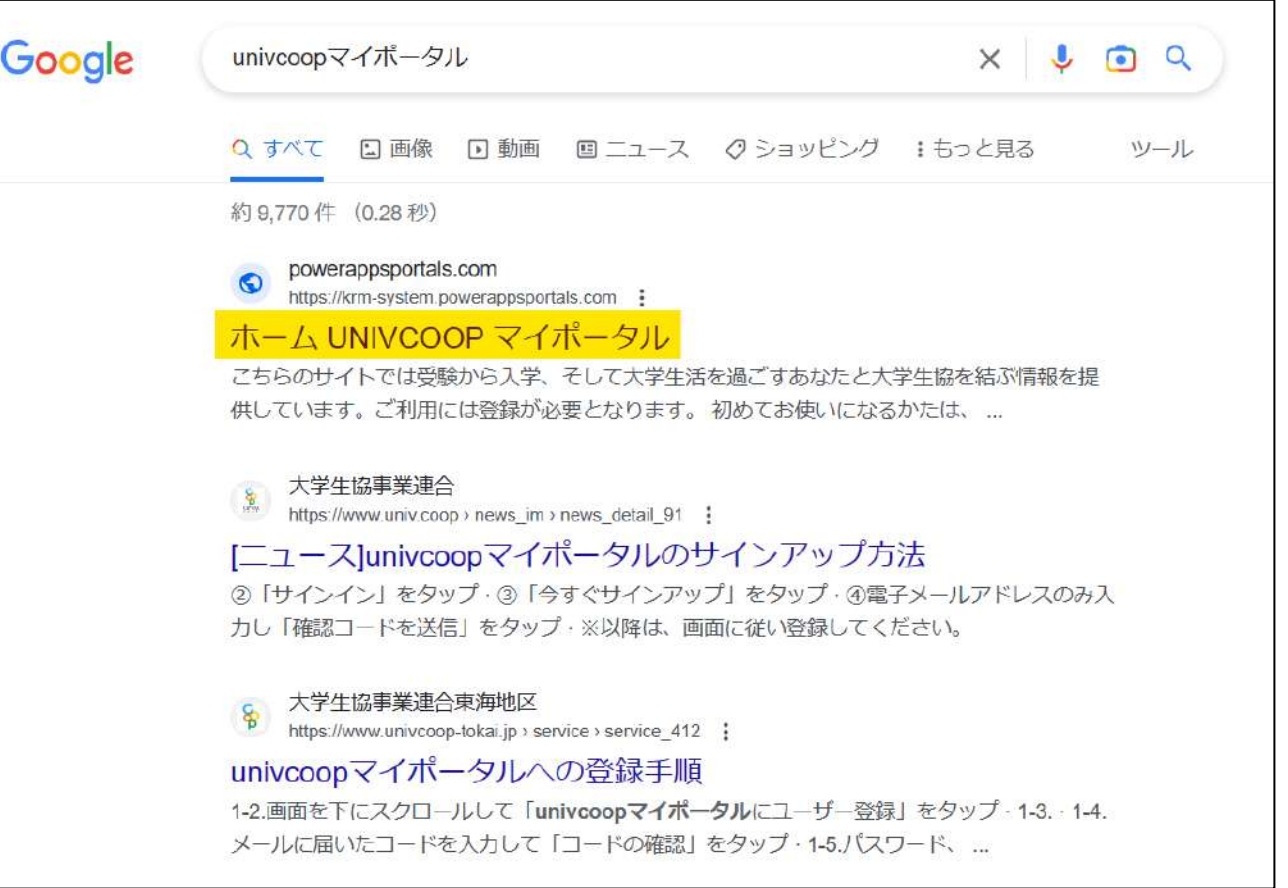

# こちらからもunivcoop[マイポータルへアクセスできます。](https://krm-system.powerappsportals.com/)

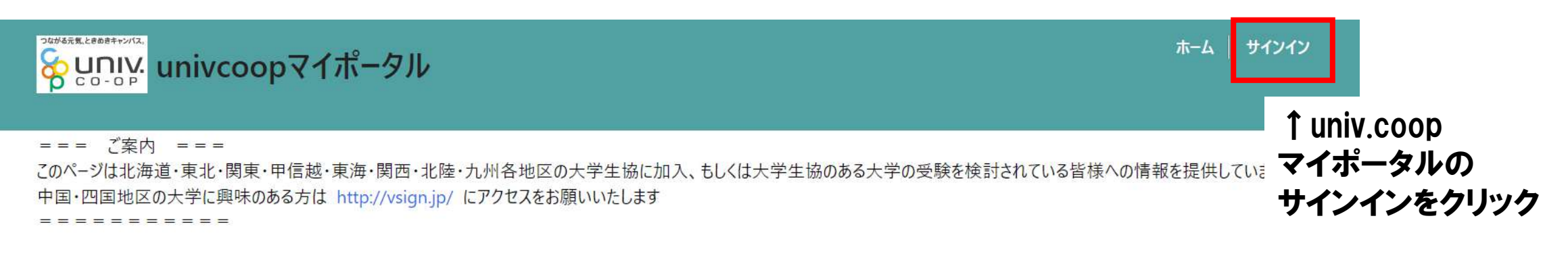

こちらのサイトでは受験から入学、そして大学生活を過ごすあなたと大学生協を結ぶ情報を提供しています。ご利用には登録が必要となります。 初めてお使いになるかたは、以下の手順で登録をお願いいたします。 すでに登録が完了している方は、画面右上のサインインをクリックして登録アドレスでの認証をお願いいたします。

#### 利用登録に当たってのご準備をお願いいたします。

- ◆登録に当たっては以下の情報が必要となります。
	- 登録用メールアドレス
	- 認証用パスワード (あらかじめ決めておいてください)
	- 個人認証用電話番号(スマートフォンへのSMS、もしくは音声によるパスコード(数字6桁)をお伝えします)

◆メールアドレスの認証を行います。迷惑メールフィルタ設定をされている場合には、「micorosoftonline.com」からの受信許可設定をお願いいたします。

- ◆個人認証用電話番号へのパスコードの送信、通話を行います。お手元ですぐ確認できるようにご準備をお願いいたします。
- ◆登録作業を最後まで行わないと正常に登録が完了しません。メールアドレス認証後にプロファイル入力画面に移動します。基本情報のご入力をお願いいたします。

#### 登録手順

1. 下のリンクから移動したページで「今すぐサインアップ」をクリックしてください。

2. メールアドレスを入力してください。 メールアドレス登録済みのSNSアカウントでの登録も可能です。その場合は選択されたSNSアカウントに登録されているメールアドレスで登録を行い ます。

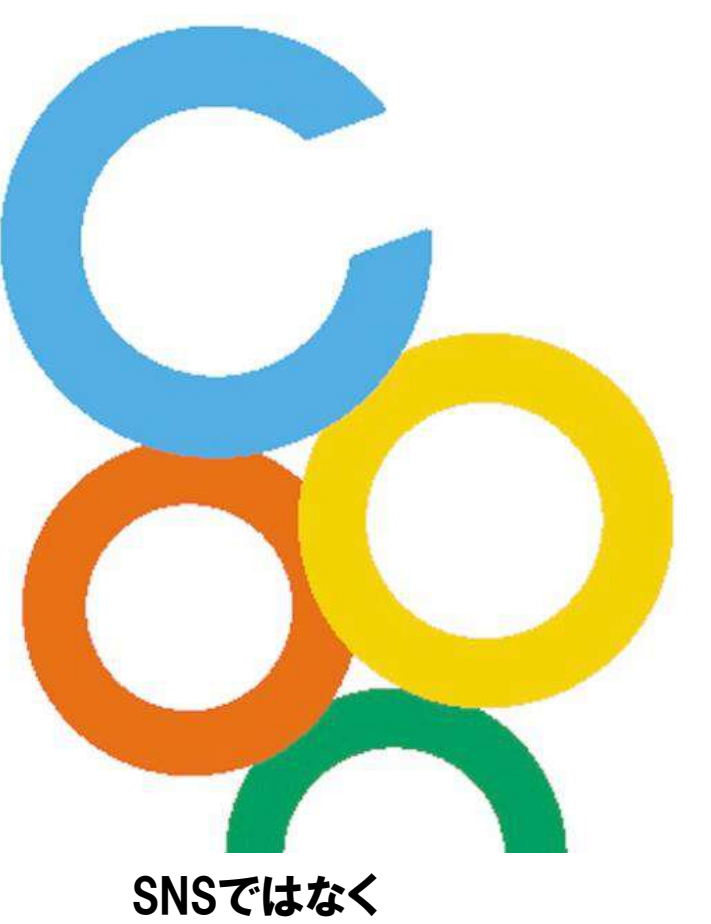

生協に登録した メールアドレスで サインアップを行ってください。→ 8 gniv. 大学生協事業連合

#### 電子メール アドレス でサインインする

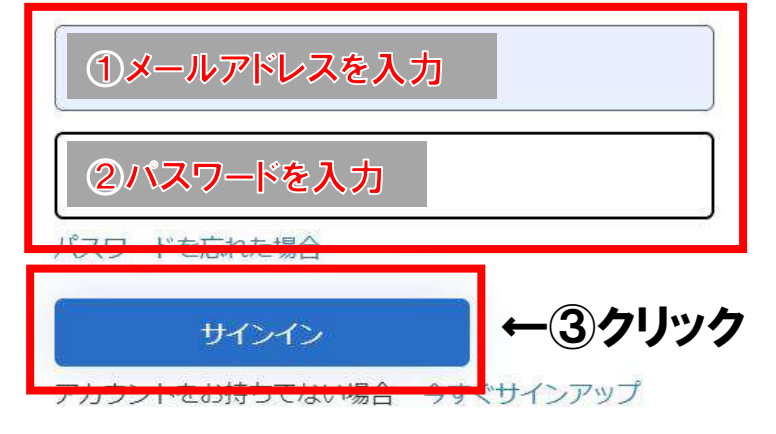

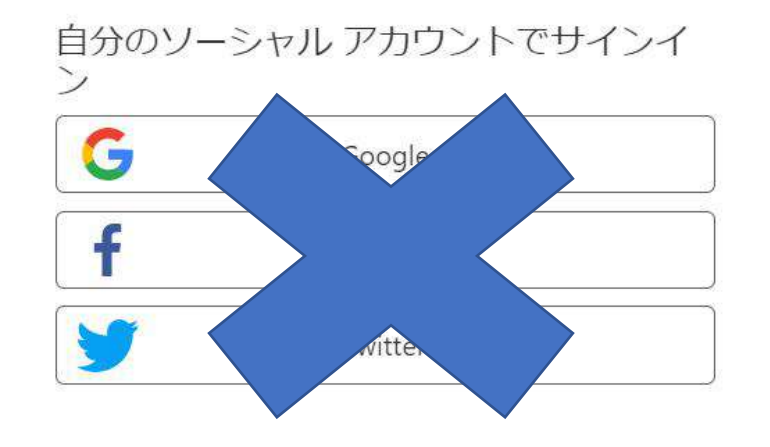

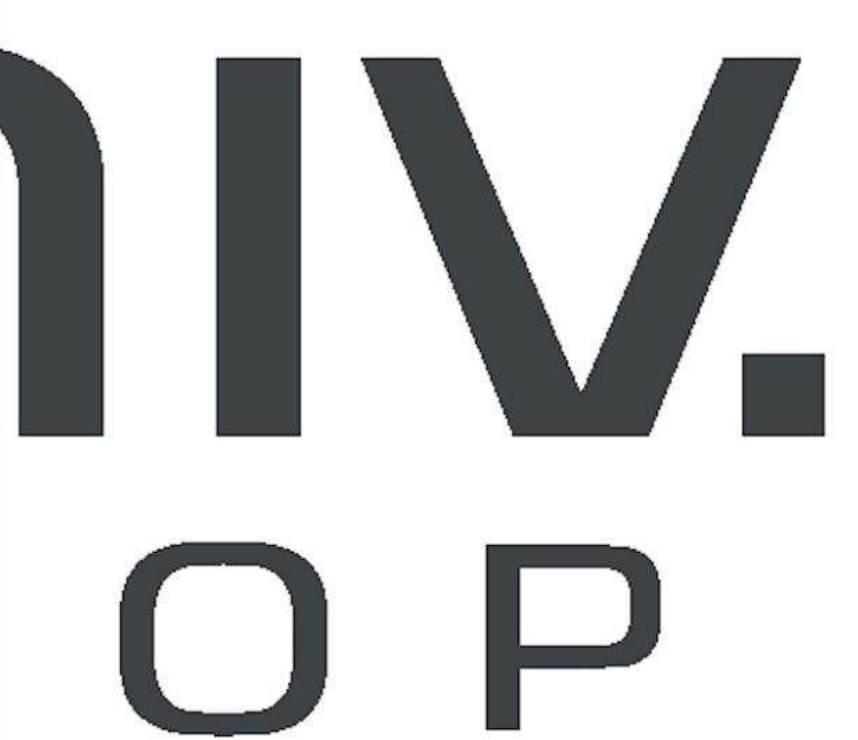

 $\begin{bmatrix} 5 \\ 2 \end{bmatrix}$ 

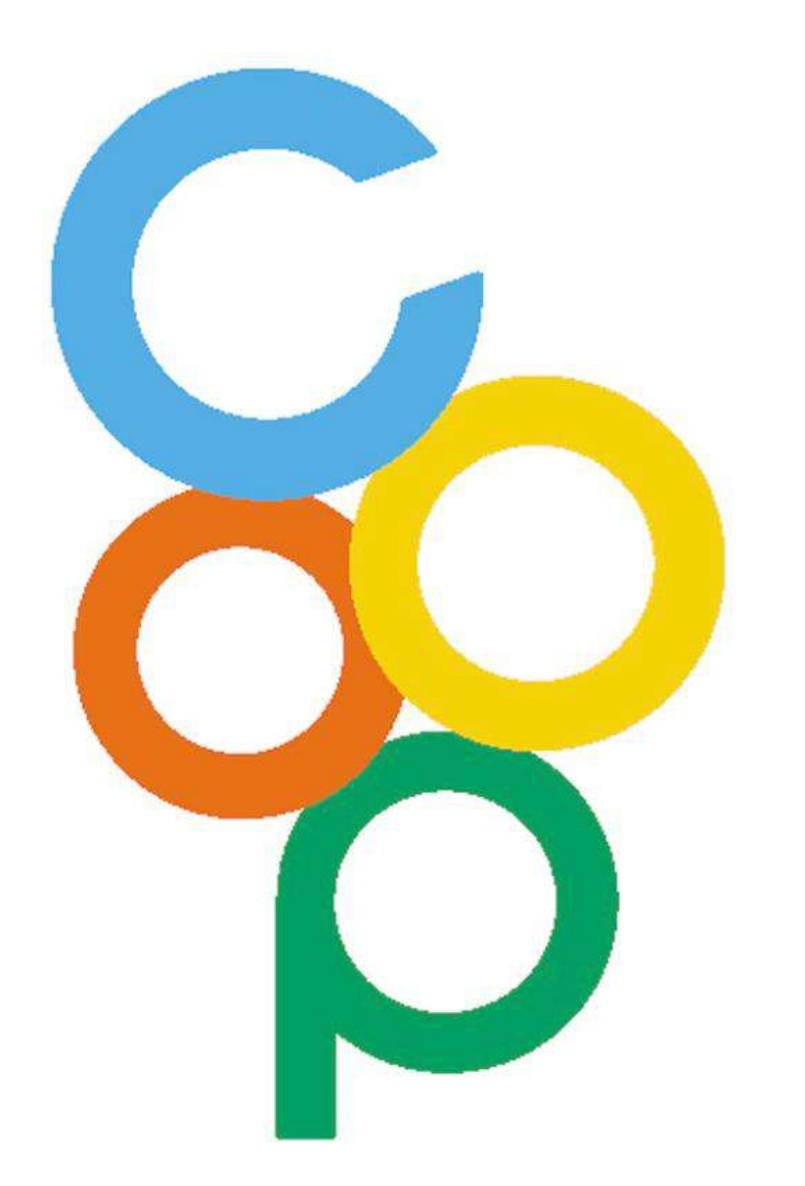

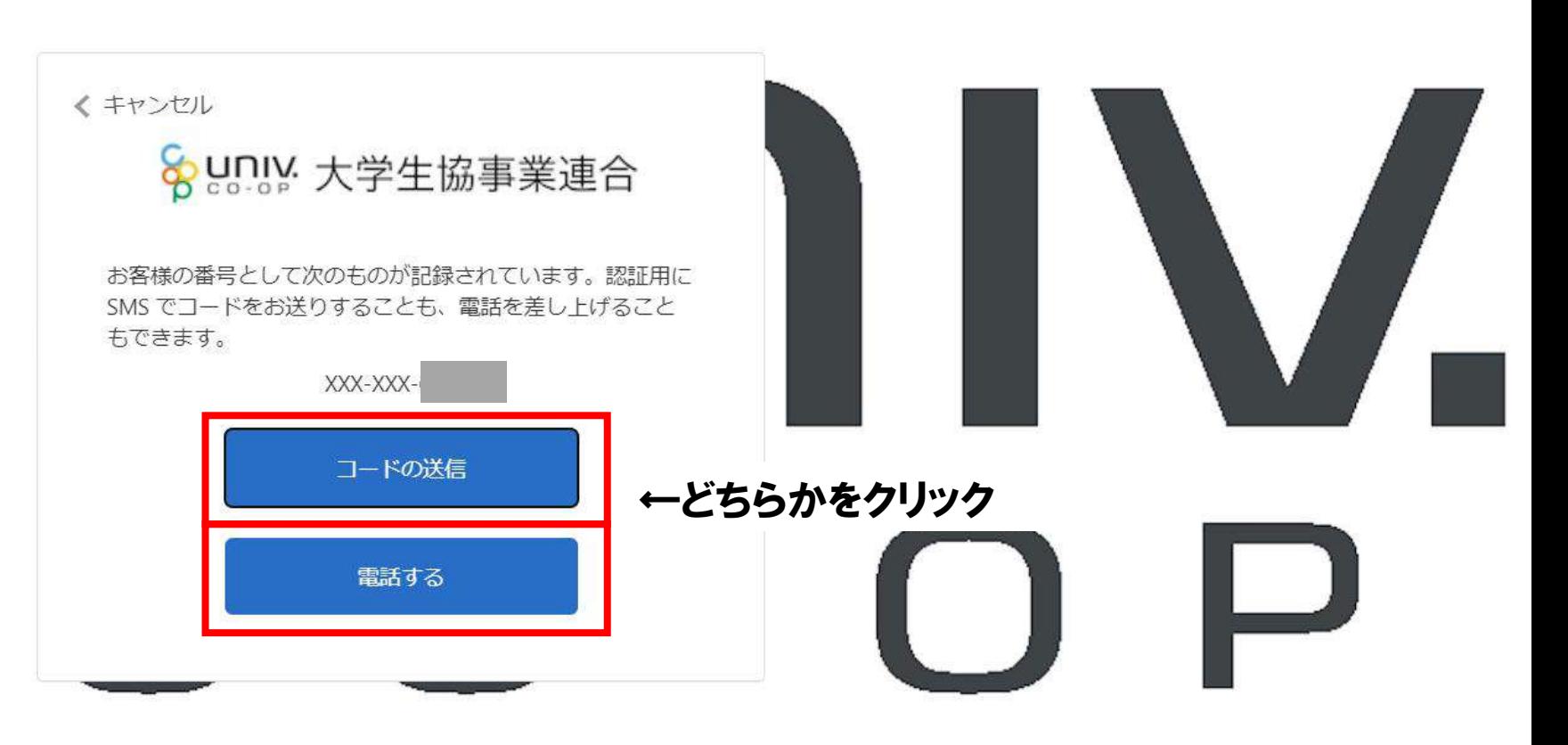

 $\epsilon$ 

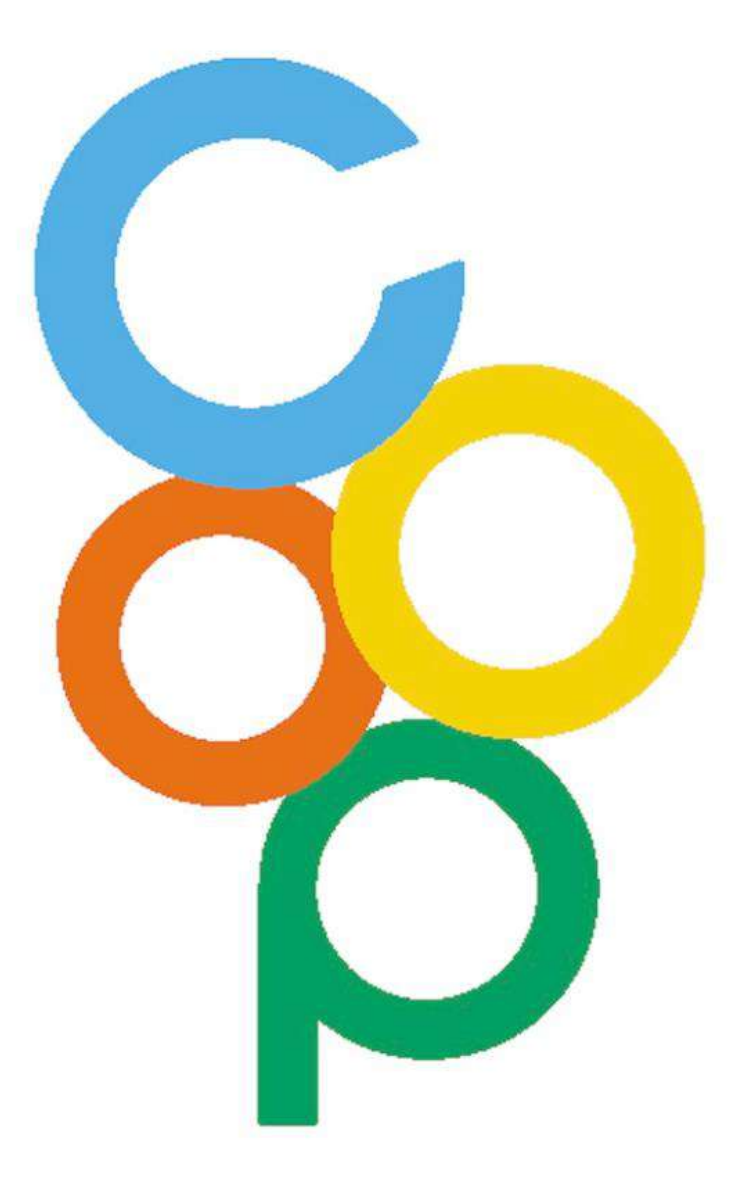

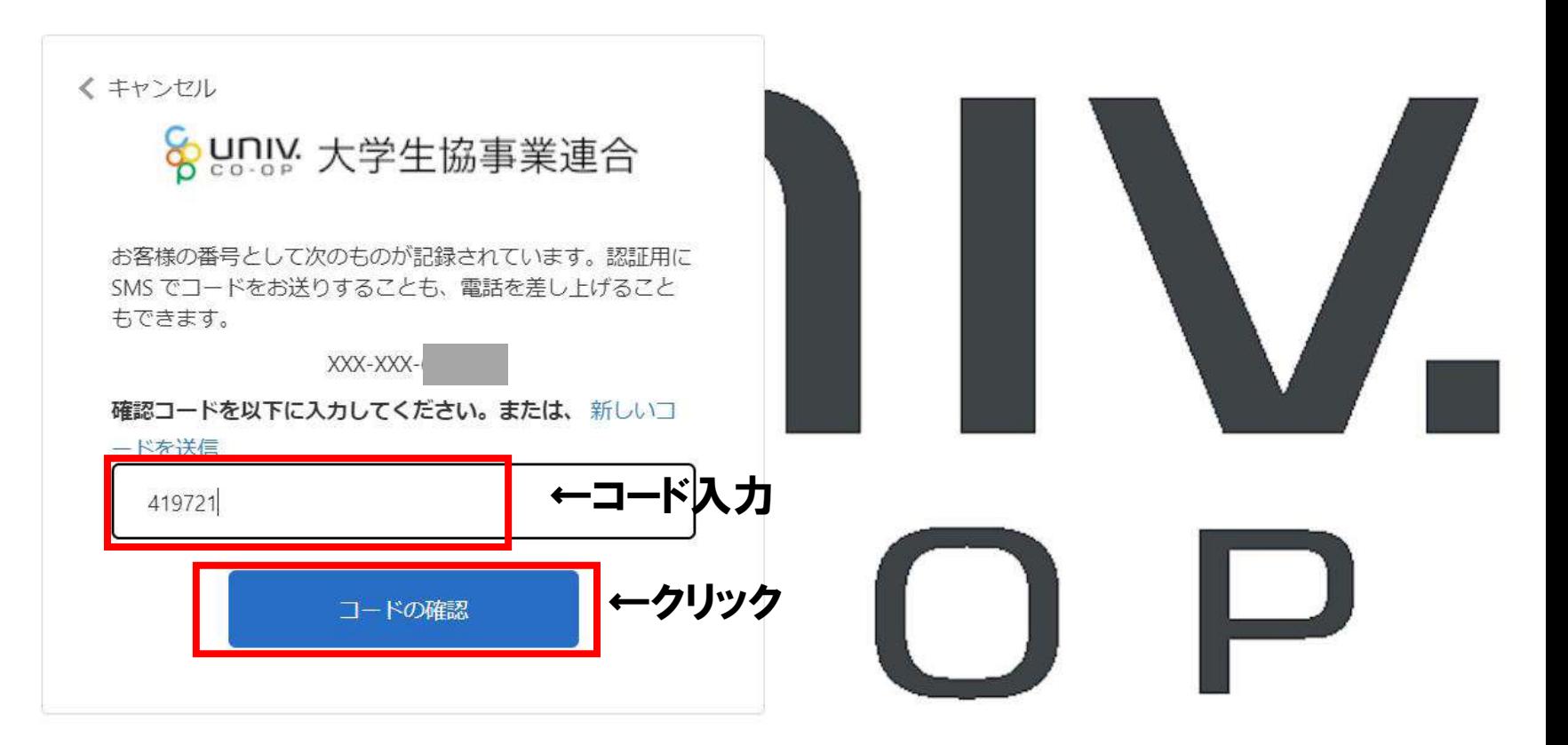

 $\begin{bmatrix} 5 \\ 0 \end{bmatrix}$ 

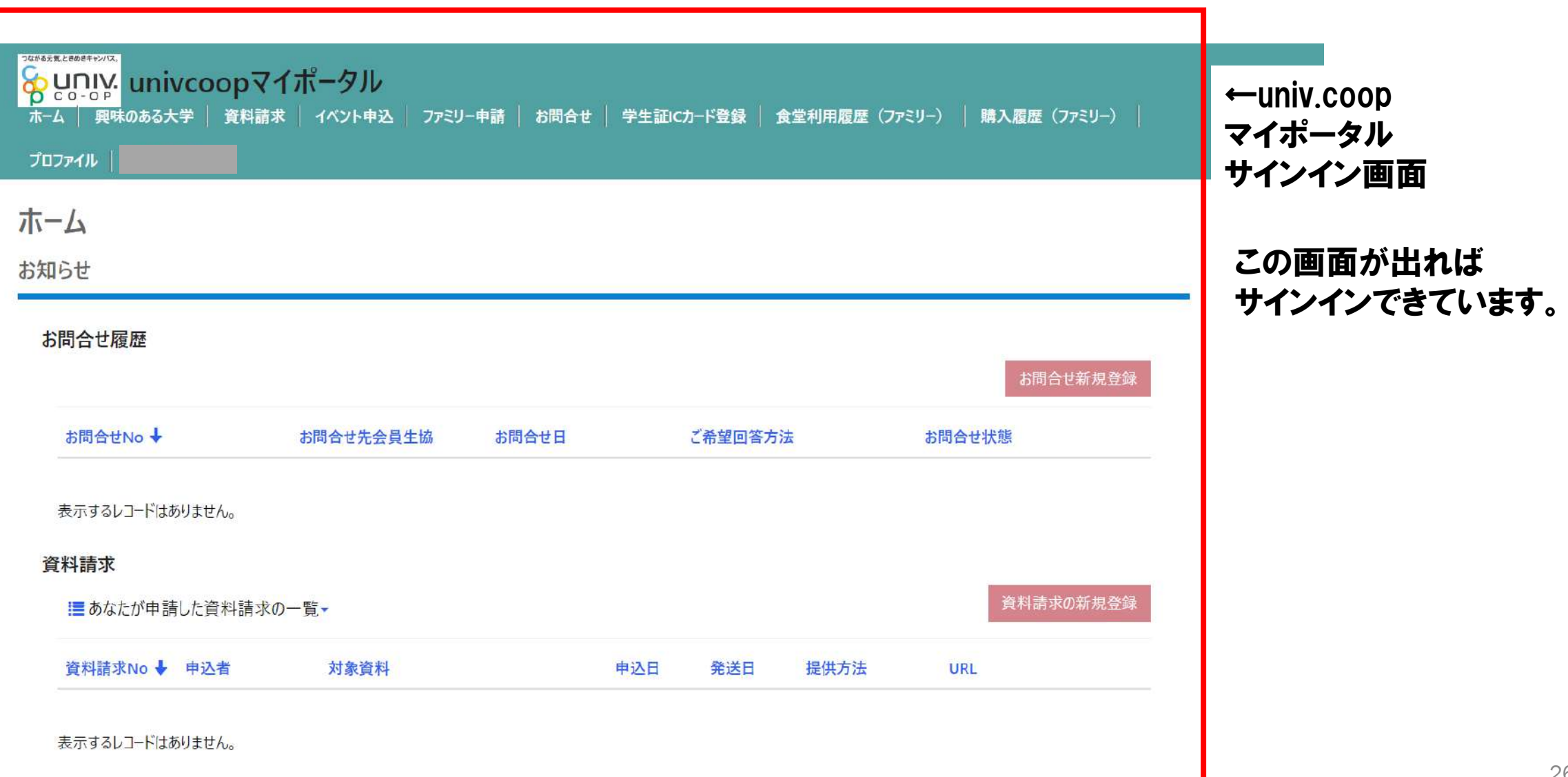

# univcoopマイポータルへのサインインが 完了しましたら ブラウザを閉じて下さい。

# 手順3 組合員マイページへのログイン

~ し pokepay の認証が完了しましたら生協電子マネーが利用可能になります~

※組合員マイページは生協電子マネーの利用履歴・電子マネーのチャージ等を行うページです。 先ほど登録をしたunivcoopマイポータルとは違うものです。

※Pokepayは大学生協とは別の会社が運営している決済機能です。

# Google・Yahoo等のブラウザで「大阪大学生活協同組合 」で検索 ↓↓ 大阪大学生協のホームページへアクセス

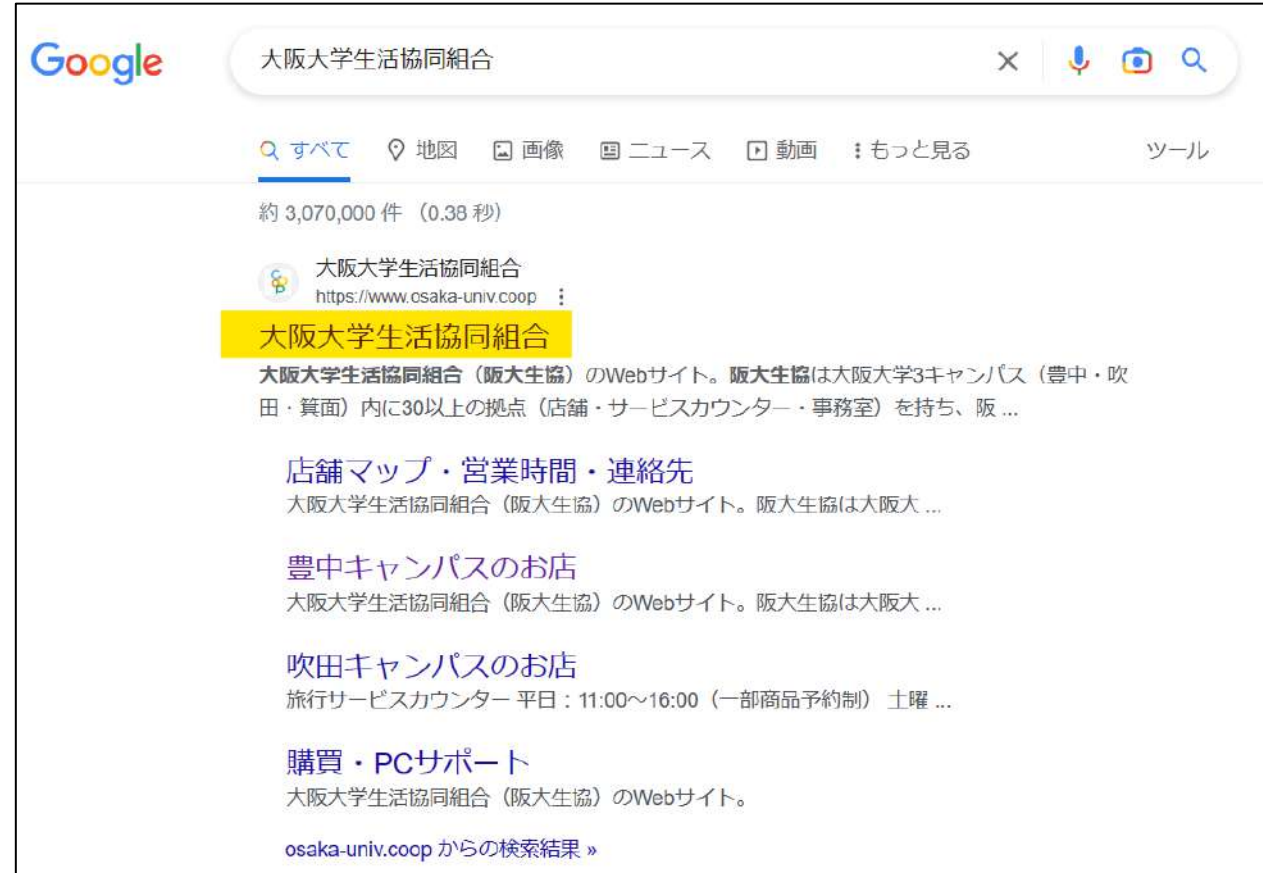

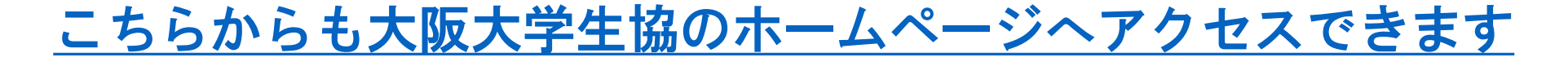

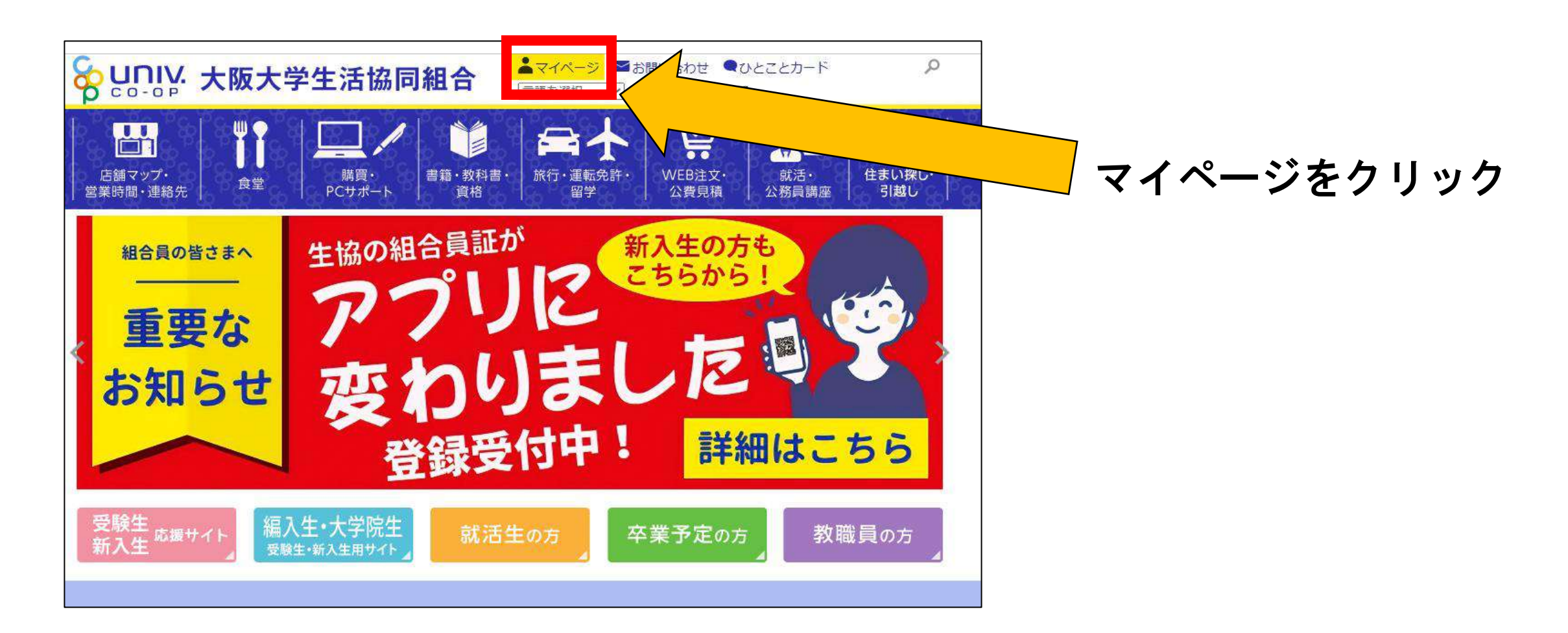

# [こちらからも組合員マイページへログインできます](https://cm.univ.coop/mypage/login.php)

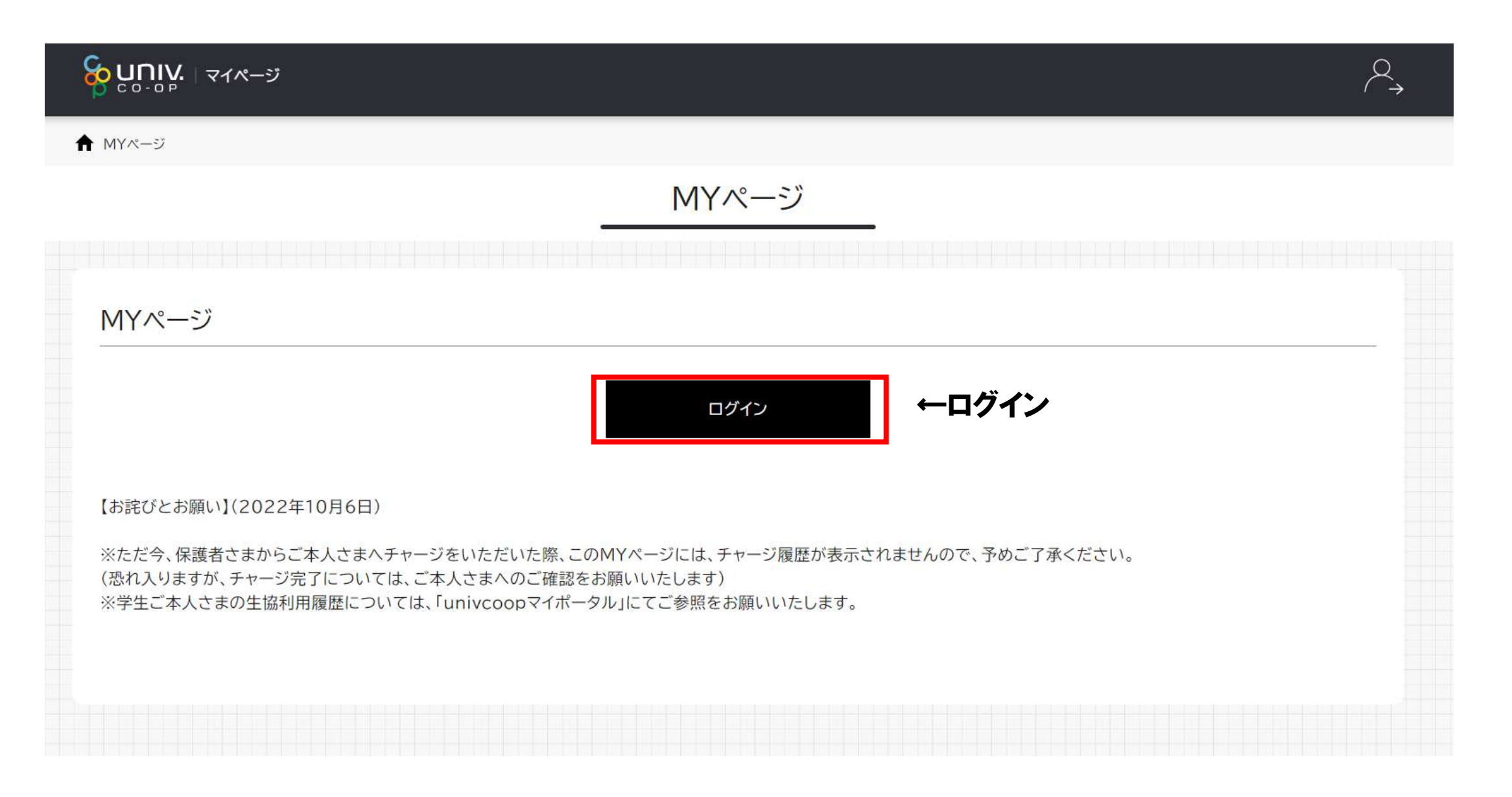

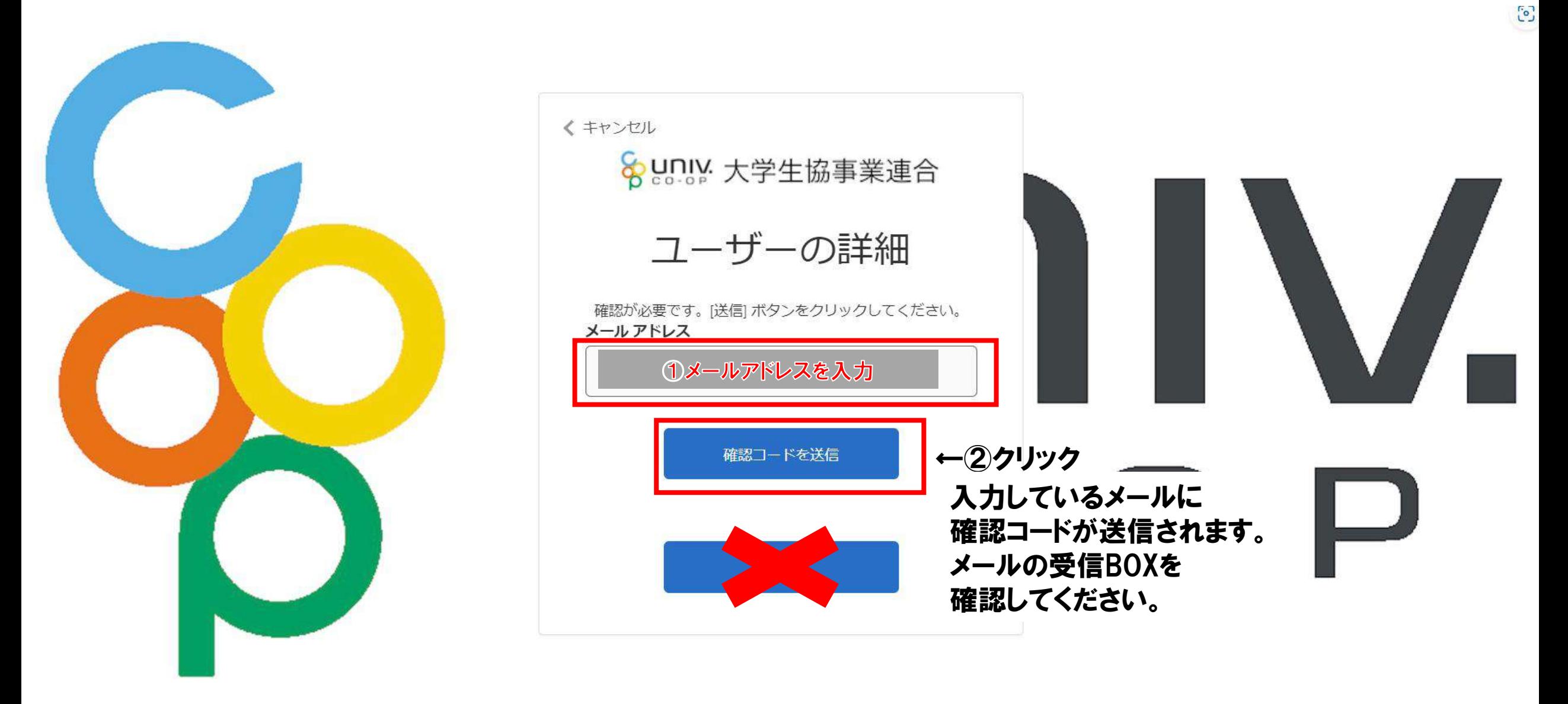

### 受信したメールの本文にコードが書かれているので 先ほどのページに戻りコードの入力を行ってください。 (使用しているメールにより画面は異なります)↓

差出人 Microsoft (univcoopマイポータル の代理) <msonlineservicesteam@microsoft.com> <sup>®</sup>

宛先 (自分) 2

件名 univcoopマイポータル アカウントの電子メール確認コード

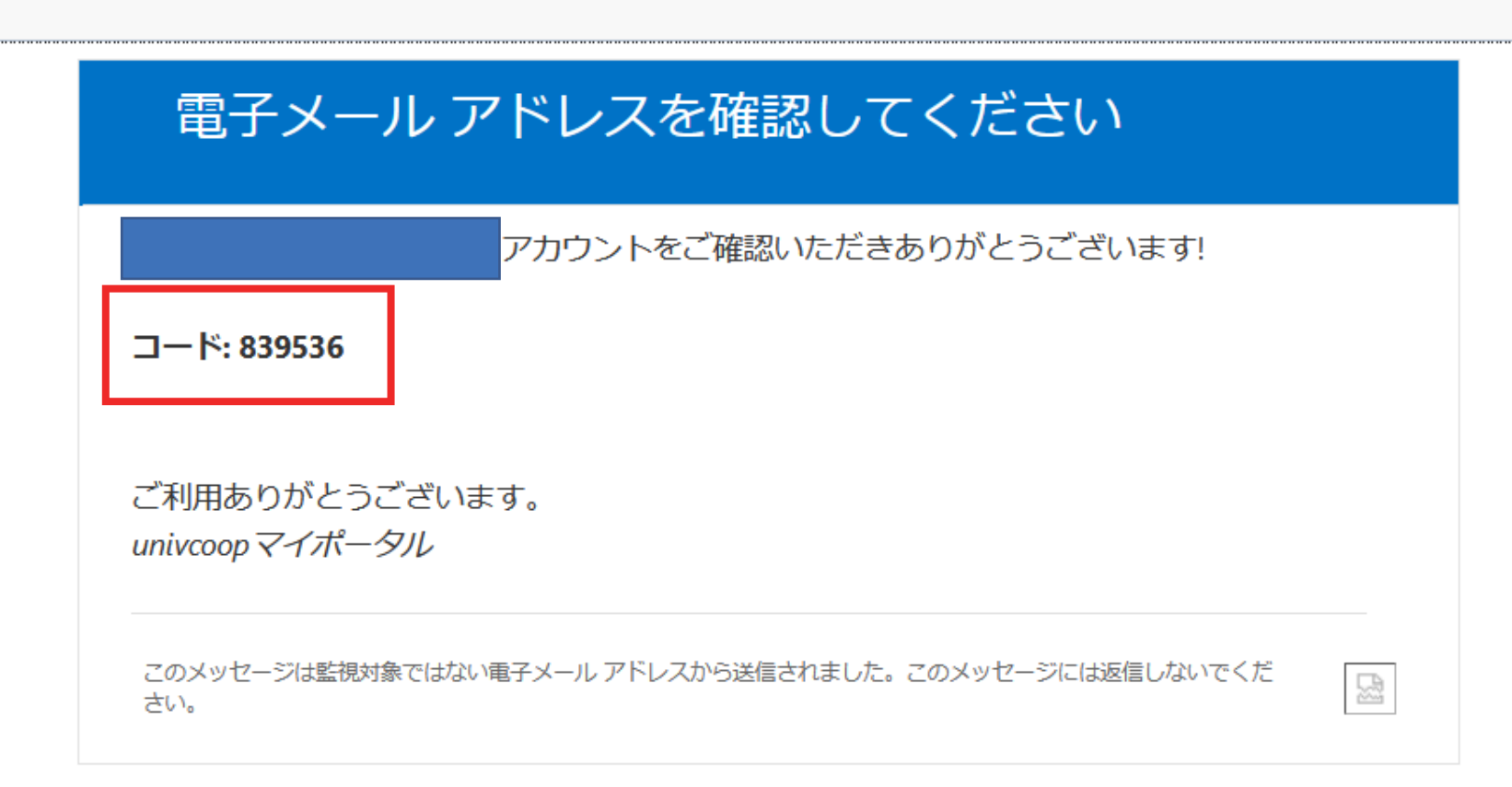

√6 返信│ �� 転送│ 【 】

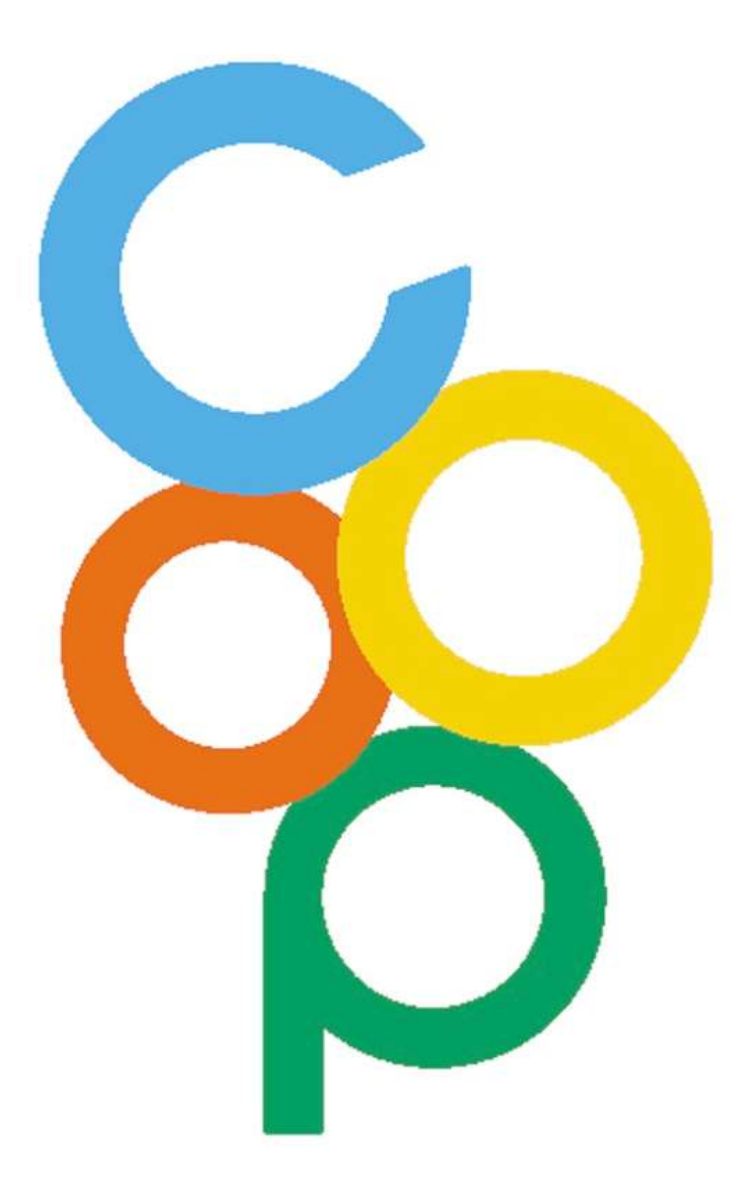

く キャンセル

8g LOIV 大学生協事業連合

ユーザーの詳細

確認コードが受信トレイに送信されました。次の入力ボック スにコピーしてください。

メールアドレス

#### 確認コード

839536

←①メールに記載されていたコードの入力 コードの確認 ←2コードの確認

 $\begin{bmatrix} 5 \\ 2 \end{bmatrix}$ 

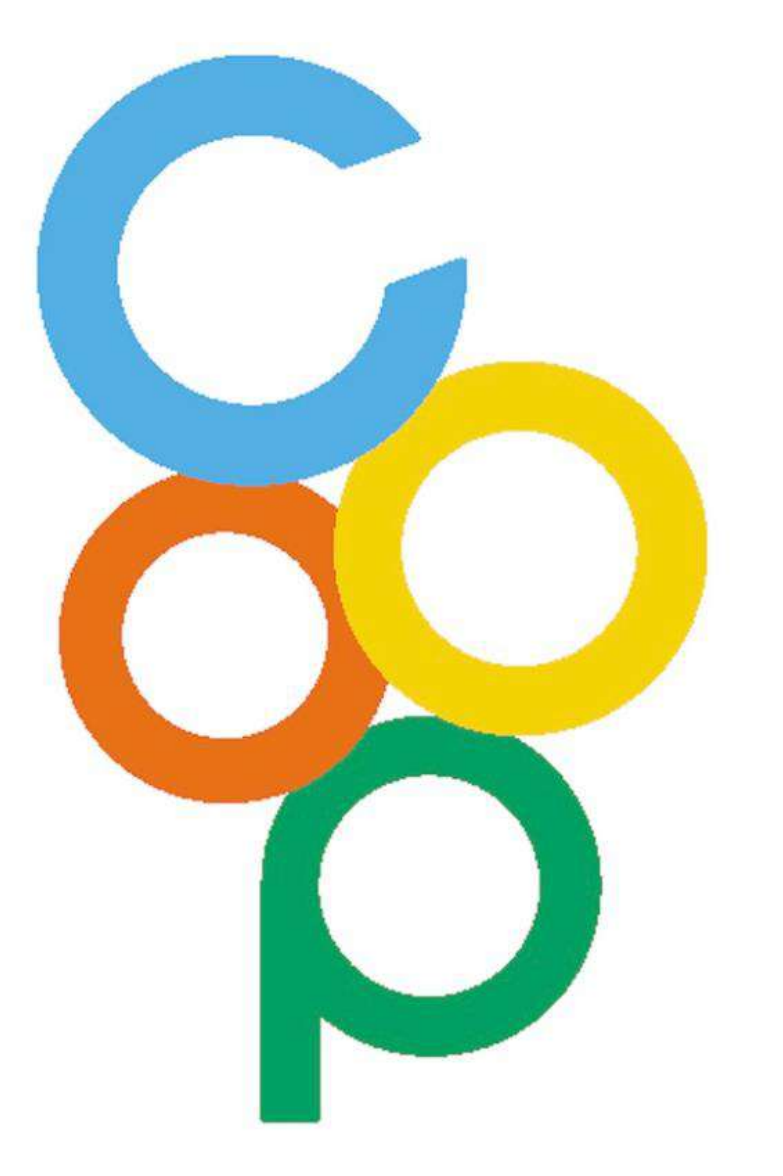

く キャンセル 8g Long 大学生協事業連合 ユーザーの詳細 電子メールアドレスが確認されました。今すぐ続行できま す。 メールアドレス ←続行をクリック 続行

 $\mathfrak{c}$ 

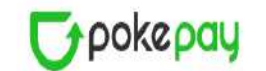

大阪大学生活協同組合はポケペイを使って作られています。

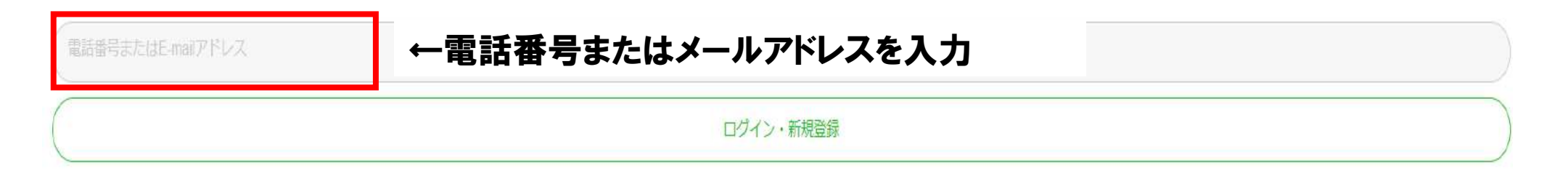

# この画面以降、生協電子マネー決済機能(Pokepay)が利用できるようにするために 画面の指示に指示に従って登録をお願いいたします。

(※Pokepayは大学生協とは別の会社が運営している決済機能です。)

### Gpokepay

大阪大学生活協同組合はポケペイを使って作られています。

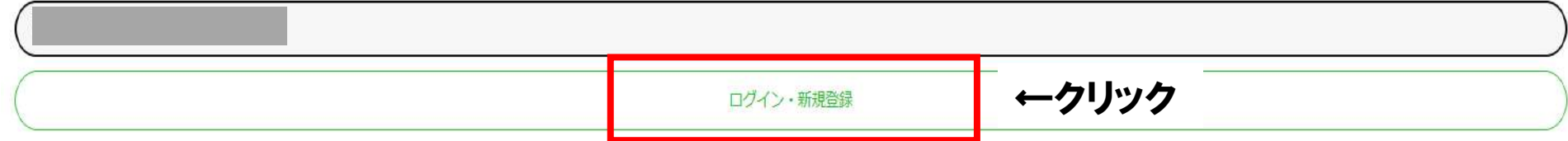

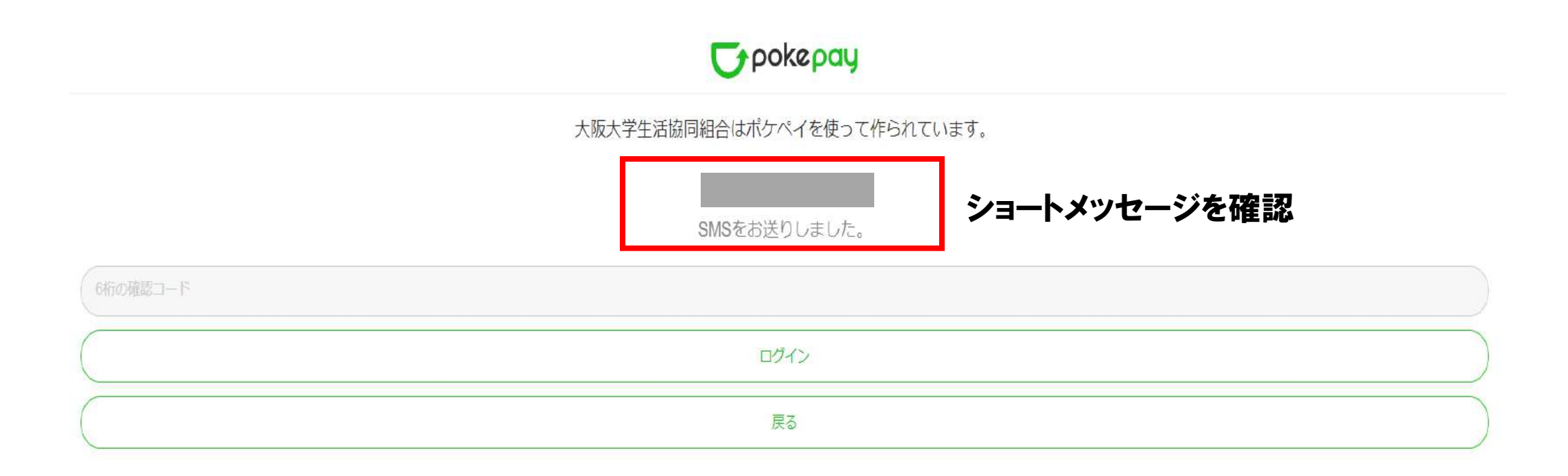

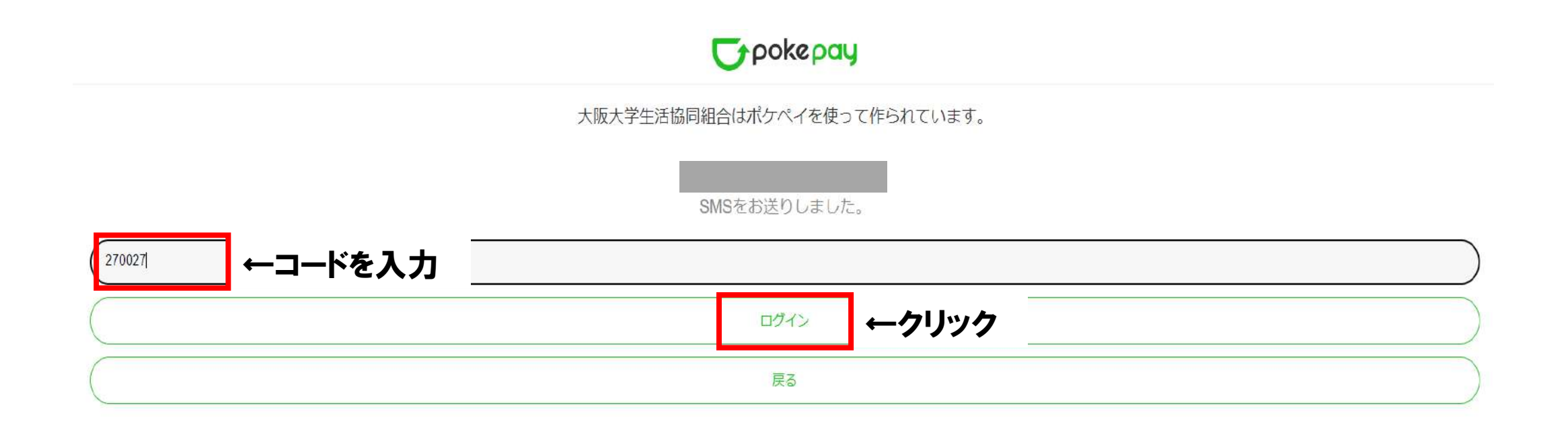

# Geokepay

大阪大学生活協同組合がポケペイへのアクセスを求めています。

◆大阪大学生活協同組合ウォレットの残高·取引履歴の取得

●大阪大学生活協同組合ウォレットでの支払い

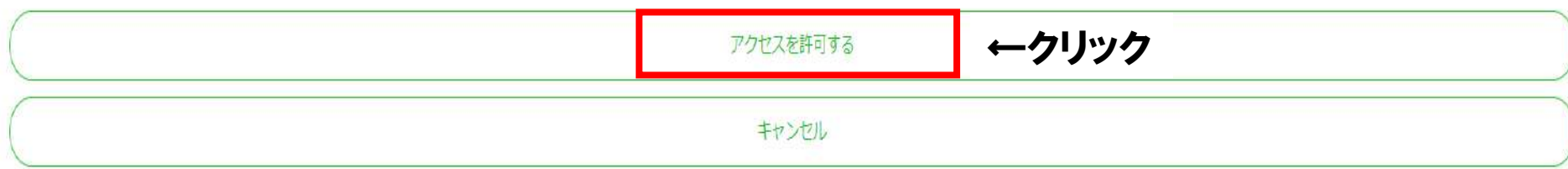

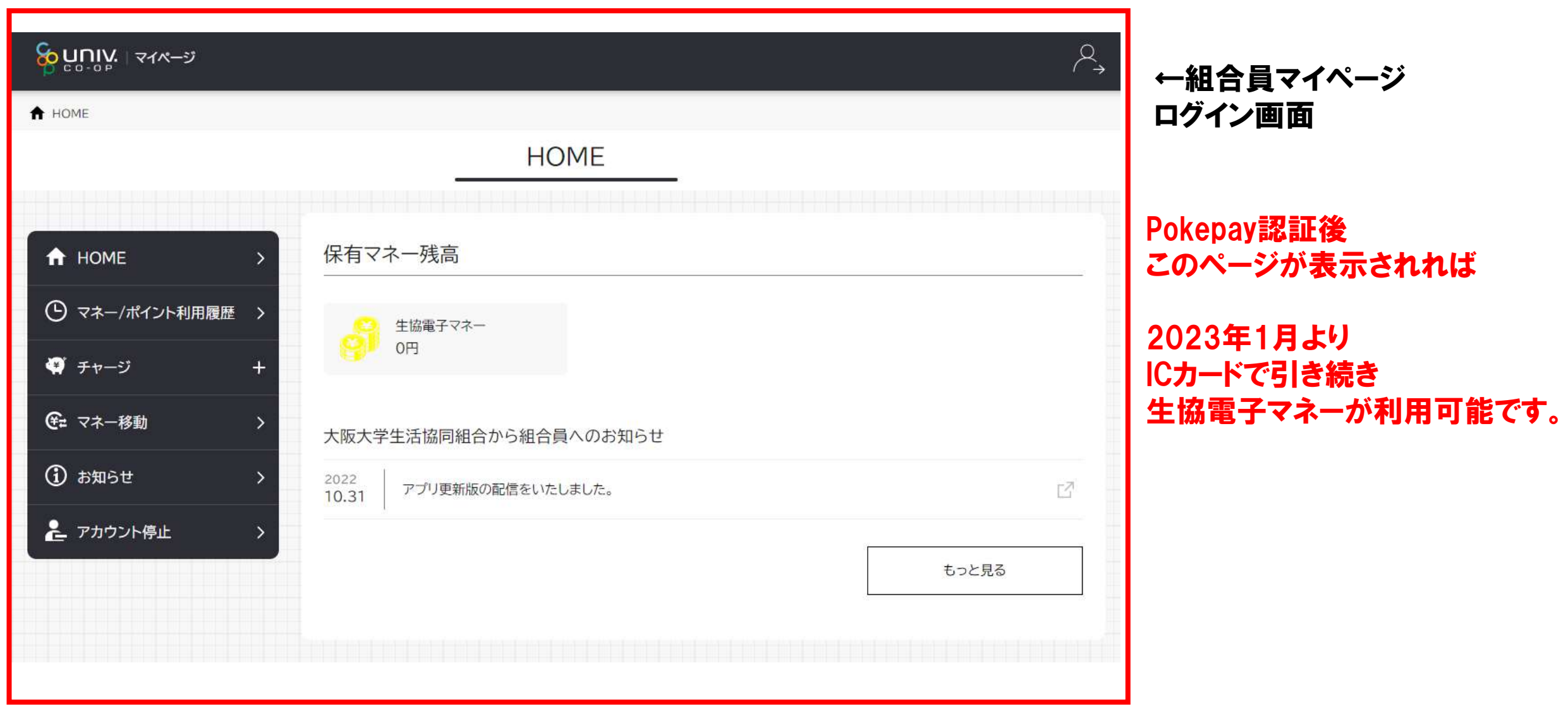

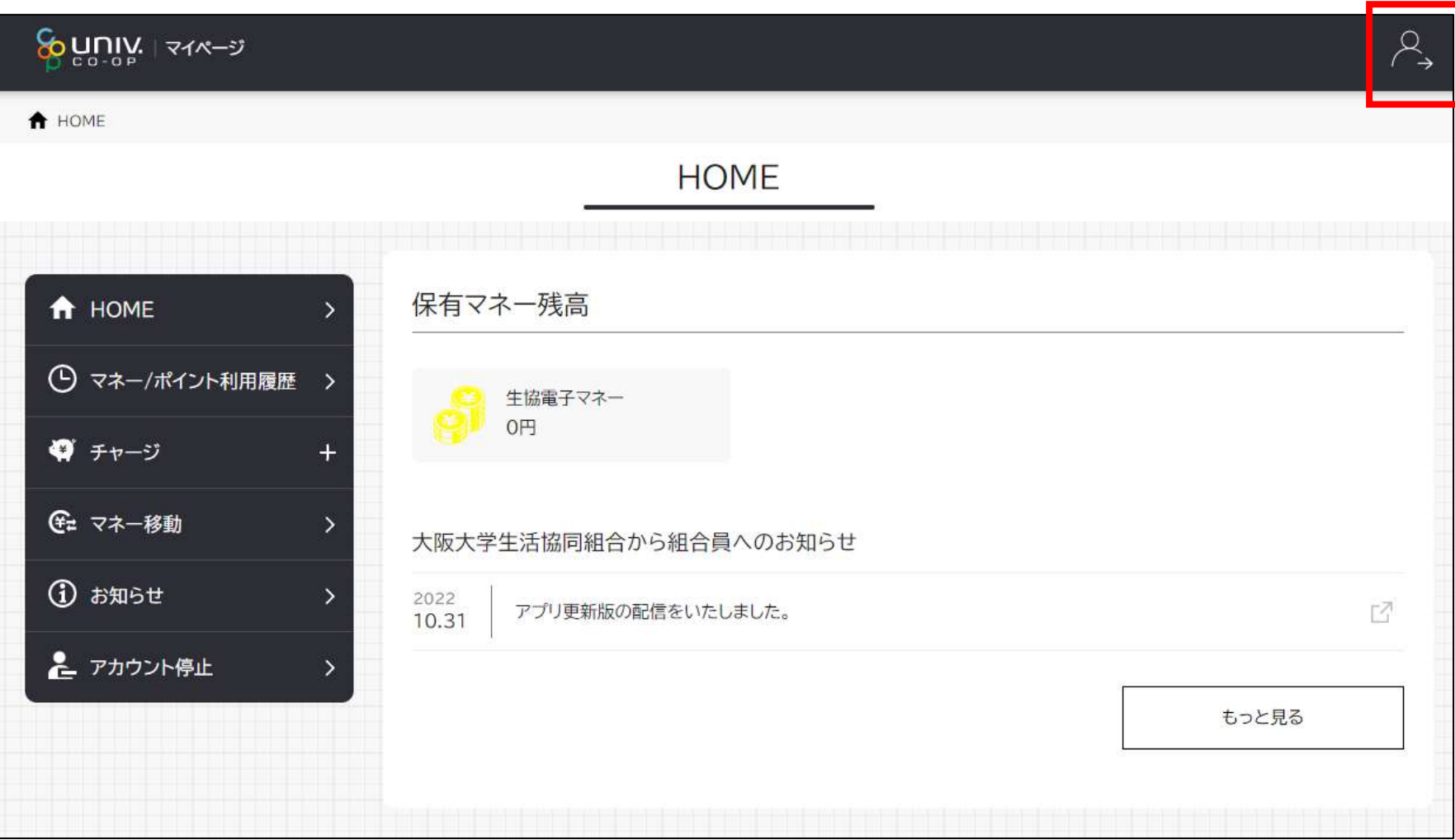

←ここをクリックすると ログアウトできます。

## 組合員マイページログイン後の画面